# **MODELLAZIONE PRIM**

**Primi rudimenti per la costruzione di oggetti in Opensim utilizzando il viewer** *Firestorm*

*A cura di Michelina Occhioni*

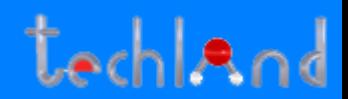

#### **I PRIM**

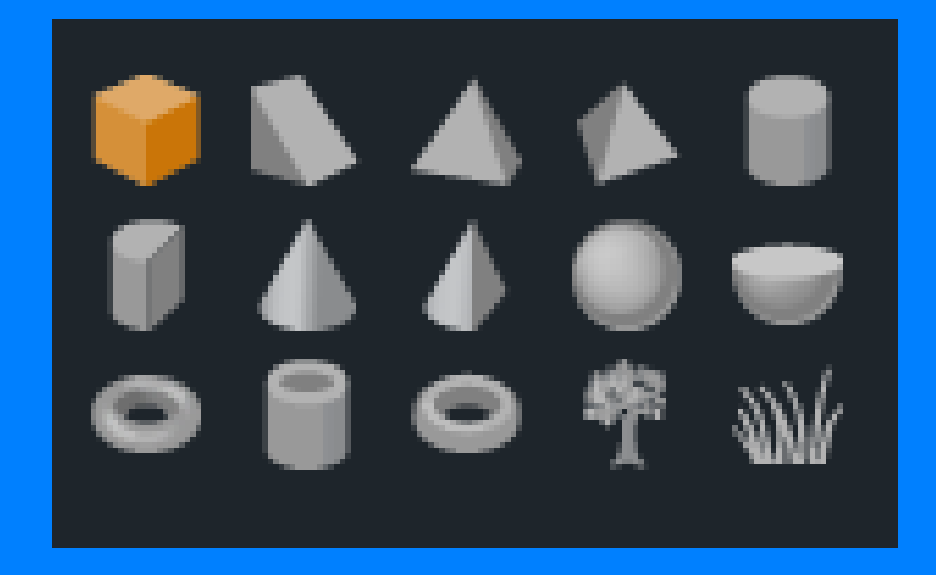

#### **Un PRIM o (primitive) è la forma base di costruzione all'interno di un mondo virtuale**

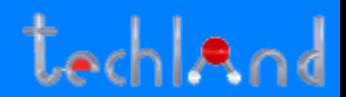

**BARRA STRUMENTI**

 $\bf \bm{\mathrm{0}}$ 

q

Ո

#### **Nella barra STRUMENTI di default non è settato il bottone COSTRUISCI. Per abilitarlo:**

0

Ħ

۵

'n

M

A<sub>O</sub>

 $\left( \right)$ 

Â

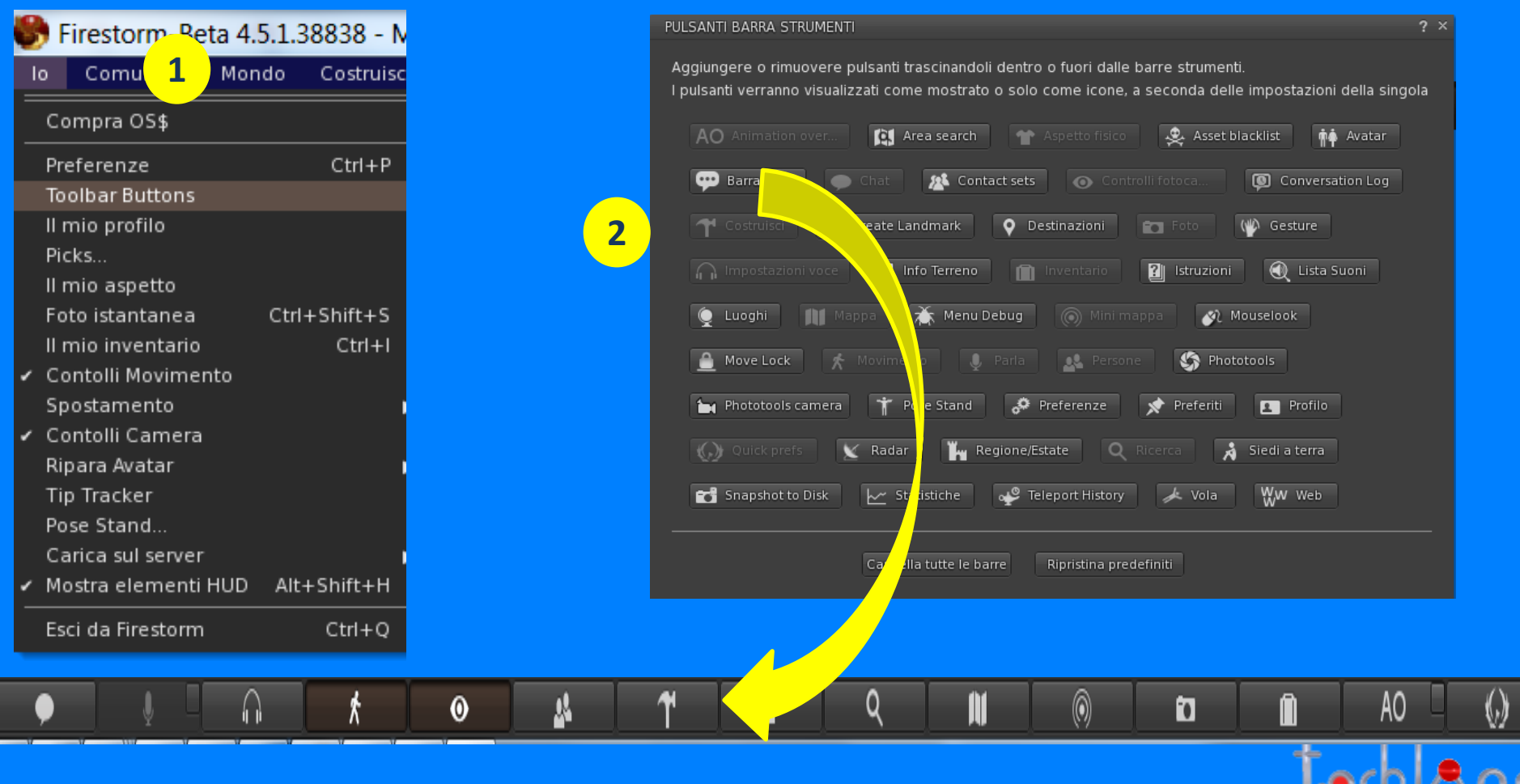

## **SEZIONI COSTRUISCI / CREA**

栅 Stendi ambedue lati

Ridimensiona le texture

**Per creare o modificare un oggetto si deve abilitare la casella di costruzione: 1) Tasto destro mouse + Crea o Modifica 2) Tasti di scelta rapida CTRL 3 o CTRL 4**

**S. CARATTERISTICHE**

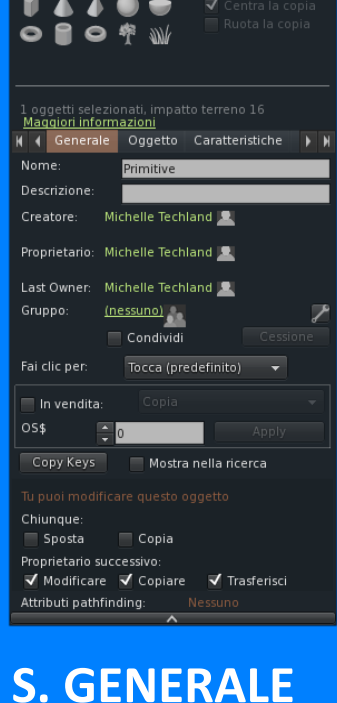

 $\mathbb{R}^n$  $\overline{\phantom{a}}$ 

 $\mathbf{a}$ 

一

 $? - x$ 

Mantieni lo strumento selezionato Copia la selezione

> $\cdot$  Sposta Ruota (Ctrl)

#### Allunga (Ctrl+Maiusc) √ Scatto  $\rightarrow$ Seleziona faccia Edit axis at root Alian √ Show Highlight Modifica parti collegate llega **Scollega** Mondo oggetti selezionati, impatto terreno 1<br>apacità restante 14783. <u>Maggiori informazioni</u> (Generale Oggetto Caratteristiche ) | Bloccato Cubo **Fisico** Riduci una sezione (inizio/fine)  $\begin{array}{|c|c|c|c|}\hline \textcolor{red}{\bullet} & \textcolor{red}{\bullet} & \textcolor{red}{\bullet} & \textcolor{red}{\bullet} & \textcolor{red}{\bullet} \end{array} \begin{array}{|c|c|c|c|}\hline \textcolor{red}{\bullet} & \textcolor{red}{\bullet} & \textcolor{red}{\bullet} & \textcolor{red}{\bullet} & \textcolor{red}{\bullet} & \textcolor{red}{\bullet} & \textcolor{red}{\bullet} & \textcolor{red}{\bullet} & \textcolor{red}{\bullet} & \textcolor{red}{\bullet} & \textcolor{red}{\bullet} & \textcolor{red}{\bullet} & \textcolor{red}{\bullet} & \text$ Temporaneo Fantasma Foro Asimmetria  $\frac{1}{2}$ 0.00000  $\frac{1}{2}$ 0.00000 Posizione (metri) Forma del foro  $\frac{1}{2}$ 130.1117  $\frac{1}{2}$ 42.50000 Attorciglia (inizio/fine)  $rac{1}{2}$  1000.950  $\frac{1}{2}$   $\frac{1}{2}$   $\frac{1}{2}$ Dimensioni (metri) Avvicina i lati 150000  $C$   $X \leftarrow 0.0000$  $\frac{1}{2}$ 0.0000 P Inclinazione 0.50000  $\left|\frac{\Delta}{2}\right|$ 0.0000  $\begin{array}{|c|c|c|}\hline \quad & \bullet & \bullet \end{array}$  [0.0000 50000 Taglia (inizio/fine) Rotazione (gradi)  $\frac{1}{2}$ 0.0000  $F = 1.0000$ 0.00000 0.00000 Raggio Rivoluzioni  $= 339.000$  $\frac{1}{2}$ 0.00000  $\frac{1}{2}$ 1.00000 Object Parameters: Copy Paste

#### **S. OGGETTO**

#### 一 Stendi ambedue lati · Sposta √ Ridimensiona le texture Ruota (Ctrl) Allunga (Ctrl+Maiusc) √ Scatto  $\rightarrow$ Seleziona faccia Edit axis at root Align √ Show Highlight Modifica parti collegate Scollega Mondo l oggetti selezionati, impatto terreno 1<br>Capacità restante 14087. <mark>Maggiori informazioni</mark> **K** (  $\circ$  Caratteristiche Texture Contenuto ) **K** Modifica le caratteristiche dell'oggetto: Flessibilità Tipo di forma fisica: Morbidezza 2.000 Gravità Legno Elasticità  $-2.000$ Gravità  $\frac{1}{2}$  1.000 Sventolio  $= 0.000$ Frizione  $-0.600$ Tensione Densità in  $\frac{1}{2}$  1000.0 100 kg/m^3 Forza X Restituzione  $\frac{1}{2}$  0.500 Forza Y Forza Z

#### **S. TEXTURE**  $2 - x$ a Stendi ambedue lati  $\cdot$  Sposta Ruota (Ctrl) √ Ridimensiona le texture Allunga (Ctrl+Maiusc) √ Scatto ٠ Seleziona faccia Edit axis at root Alian √ Show Highlight Modifica parti collegate Scollega Mondo 1 oggetti selezionati, impatto terreno 1<br>Capacità restante 14091. <u>Maggiori informazioni</u> **I** 4 Caratteristiche Texture Contenuto **I** Colore Trasparenza % Bagliore  $|\cdot|$  $0.00$  $\blacksquare$  Luminosità massima Materiali  $\overline{\phantom{a}}$  Texture (diffusa) Modalità Alfa Miscelazione Alf  $\overline{\phantom{a}}$ Texture Mappatura Predefinita Scala orizzontale  $1.00000$ Scala veritcale 1.00000 Ripetizioni al metro 2.00000 Gradi di rotazione  $\frac{2}{3}$ 0.00000 Spostamento orizzontale 0.00000 Spostamento verticale 0.00000

Copy Paste

#### **S. CONTENUTI**

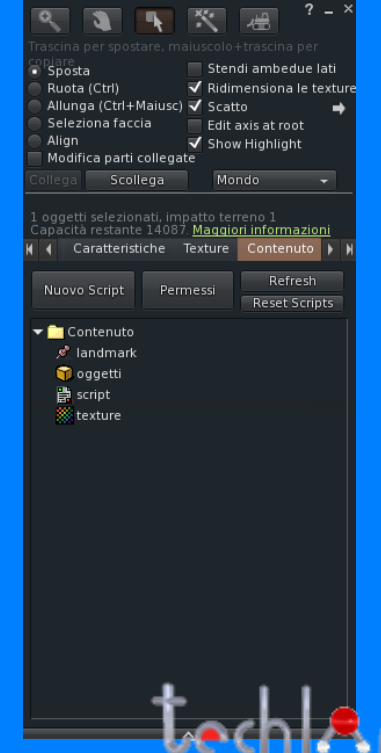

#### **CREARE UN PRIM**

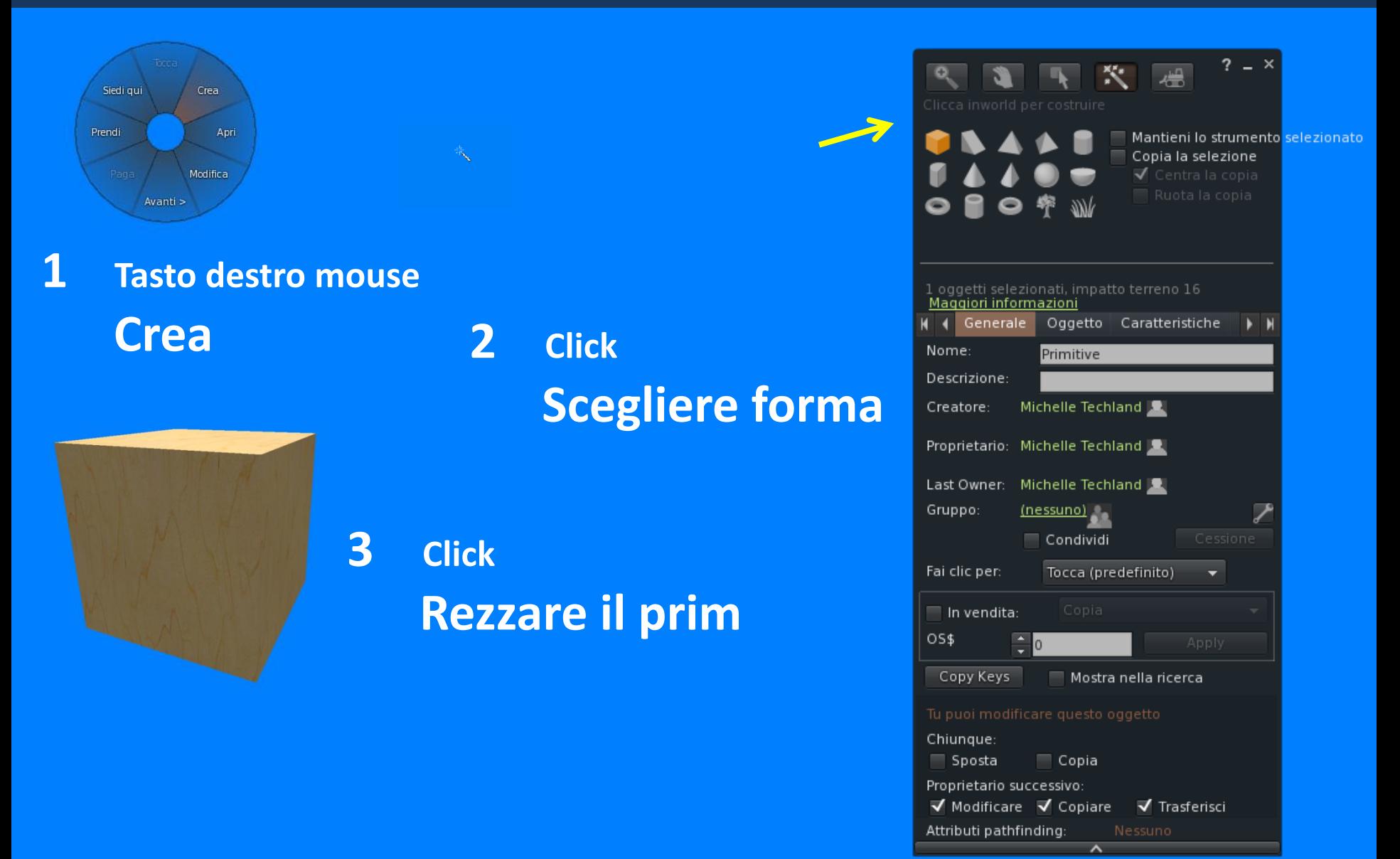

#### **Tasto di scelta rapida CTRL 4**

#### **SEZIONE GENERALE**

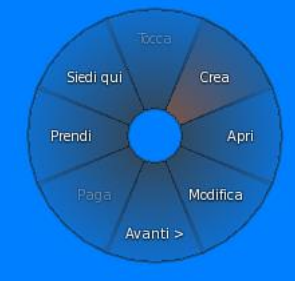

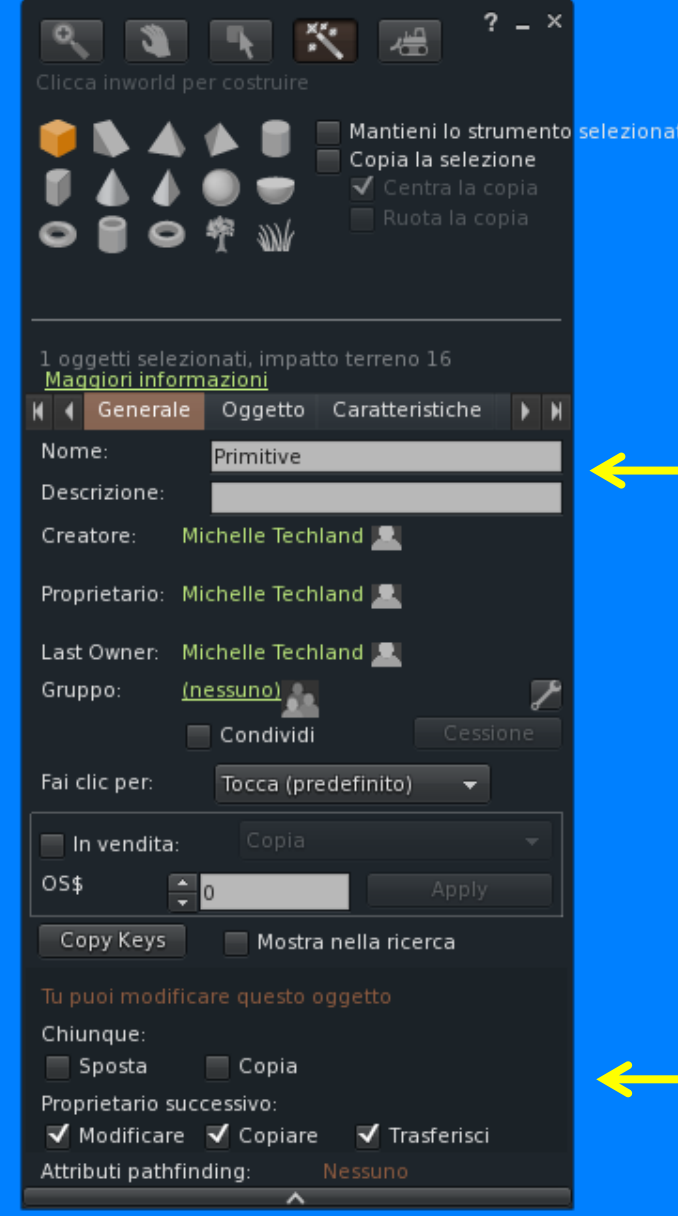

#### **Per cambiare nome e descrizione del prim**

#### **Per impostare i permessi di un prim**

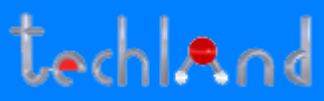

#### **EDITARE UN PRIM - SEZIONE OGGETTO**

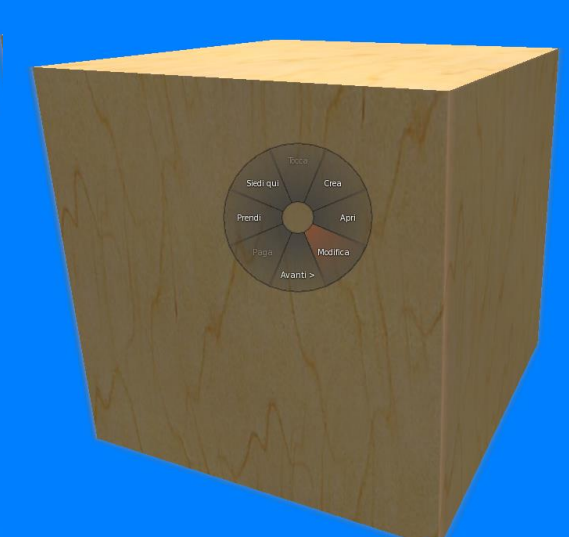

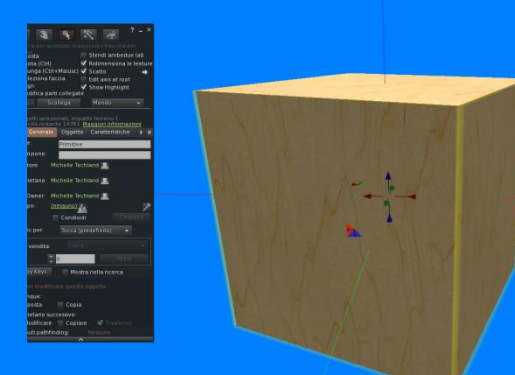

**1 Tasto destro mouse Modifica**

**2 Passare alla Sezione Oggetto**

**3 Modificare i parametri del prim**

#### **Tasto di scelta rapida CTRL 3**

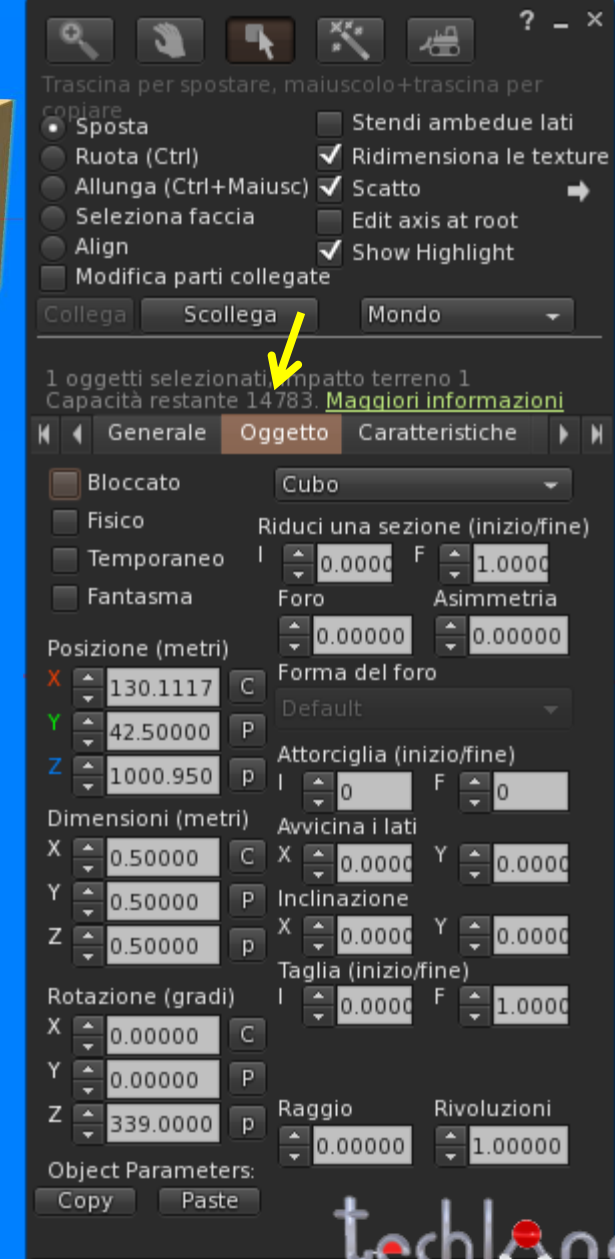

### **SPOSTARE - RUOTARE - RIDIMENSIONARE**

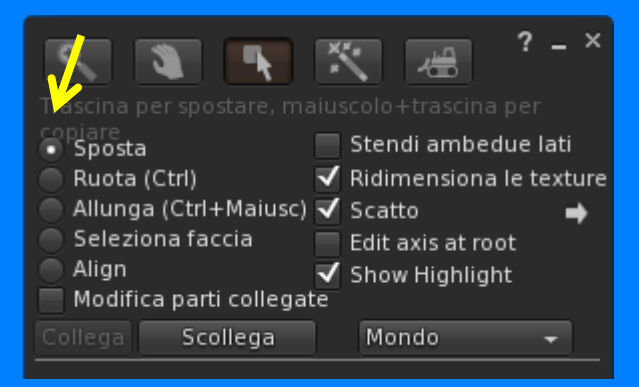

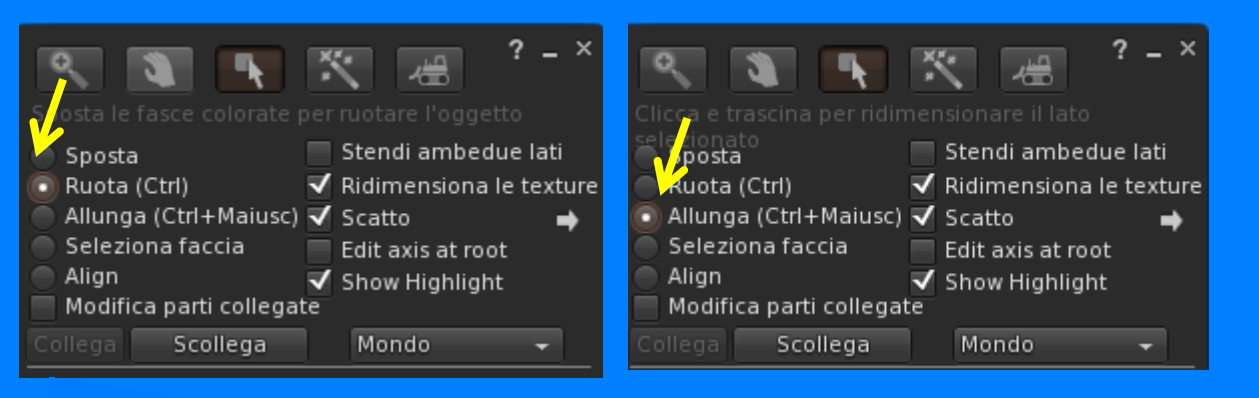

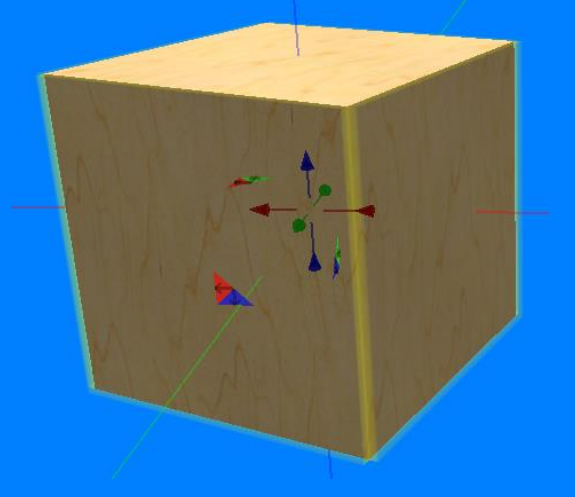

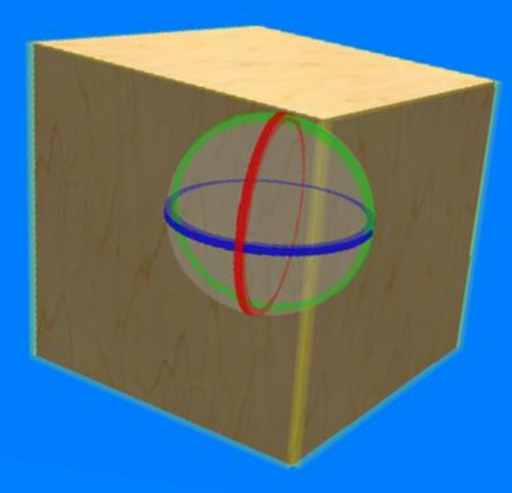

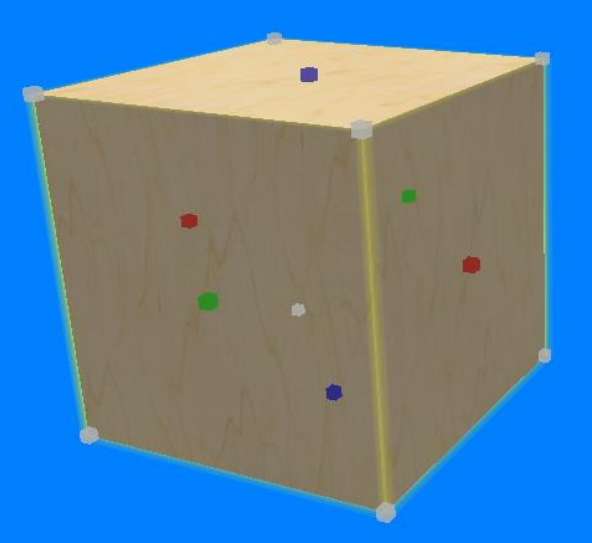

#### **UTILIZZANDO IL MOUSE**

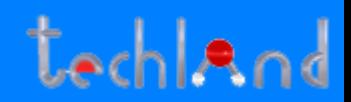

### **SPOSTARE - RUOTARE - RIDIMENSIONARE**

#### **IMPOSTANDO MANUALMENTE I VALORI**

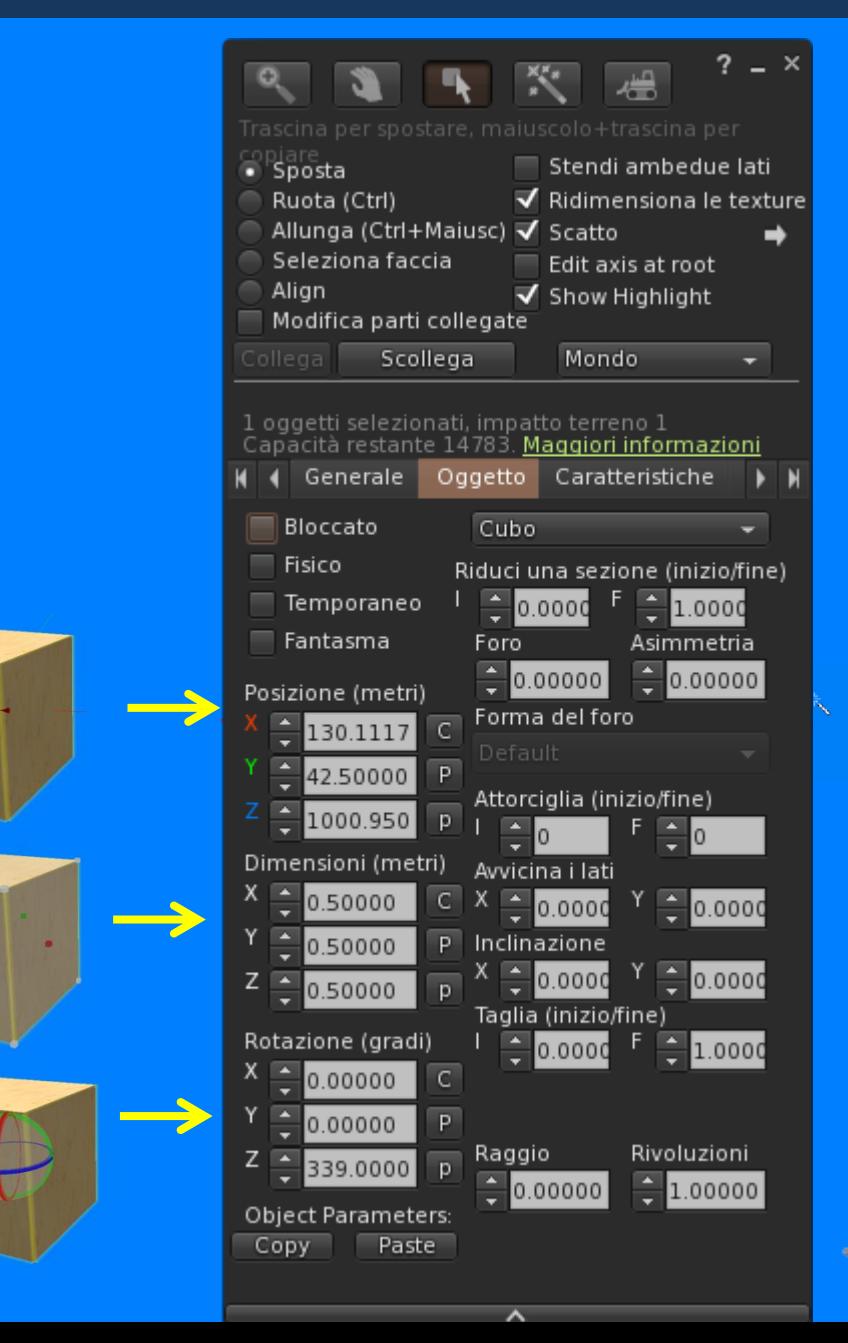

### **PROPRIETA'**

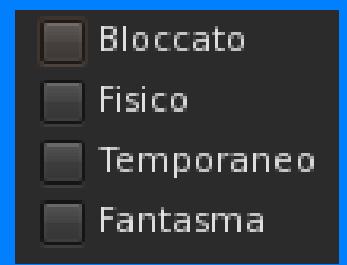

#### **COME PUO' ESSERE UN PRIM**

**Spuntando una delle caselle di controllo il prim può diventare:**

**LOCKED - BLOCCATO: nessuna possibilità di essere modificato, mosso o copiato**

**PHYSICAL - FISICO: si comporta come un oggetto reale e obbedisce alla legge di gravità**

**TEMPORARY - TEMPORANEO: Una volta rezzato il prim scompare dal simulatore dopo 60 s.**

**PHANTOM - FANTASMA: il prim puo' essere attraversabile**

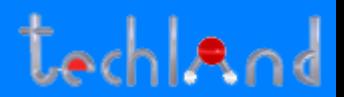

#### **FORMA DEL PRIM BASE**

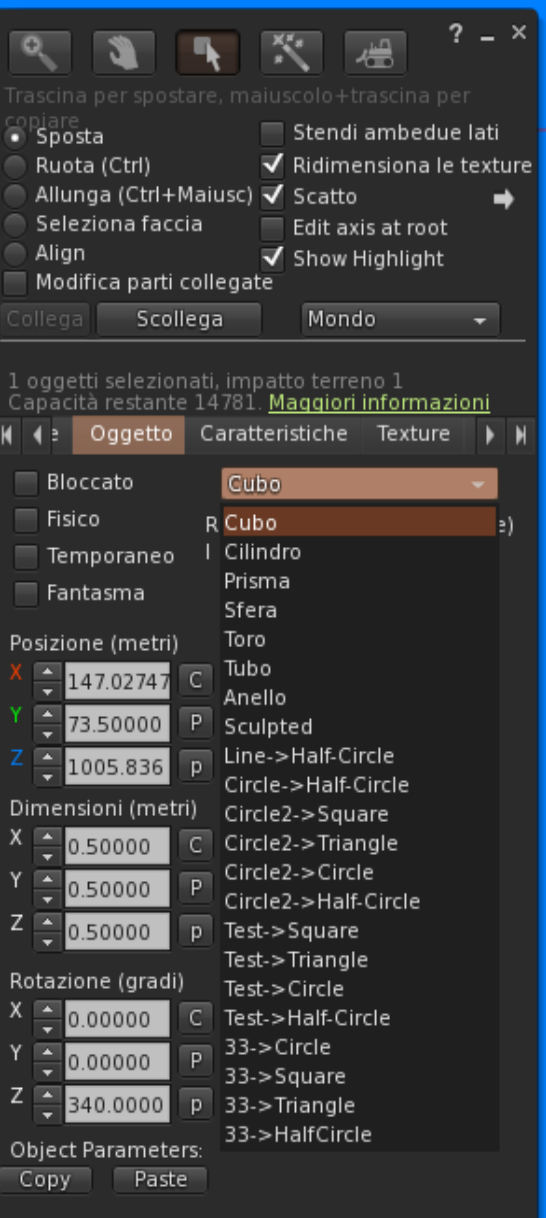

 $\overline{\phantom{a}}$ 

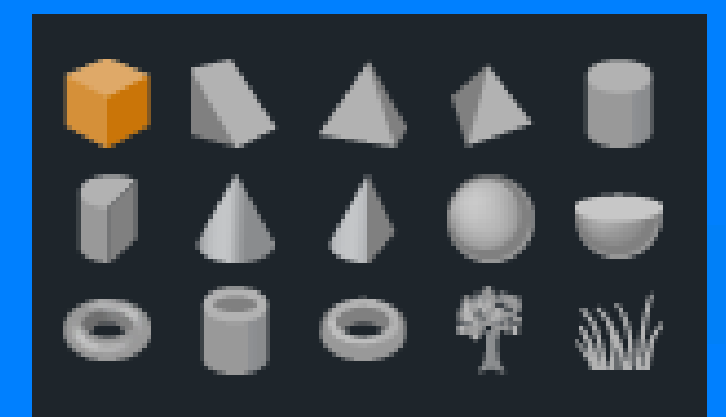

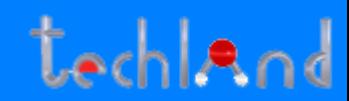

### **PARAMETRI DEL PRIM - CUBO - CILINDRO**

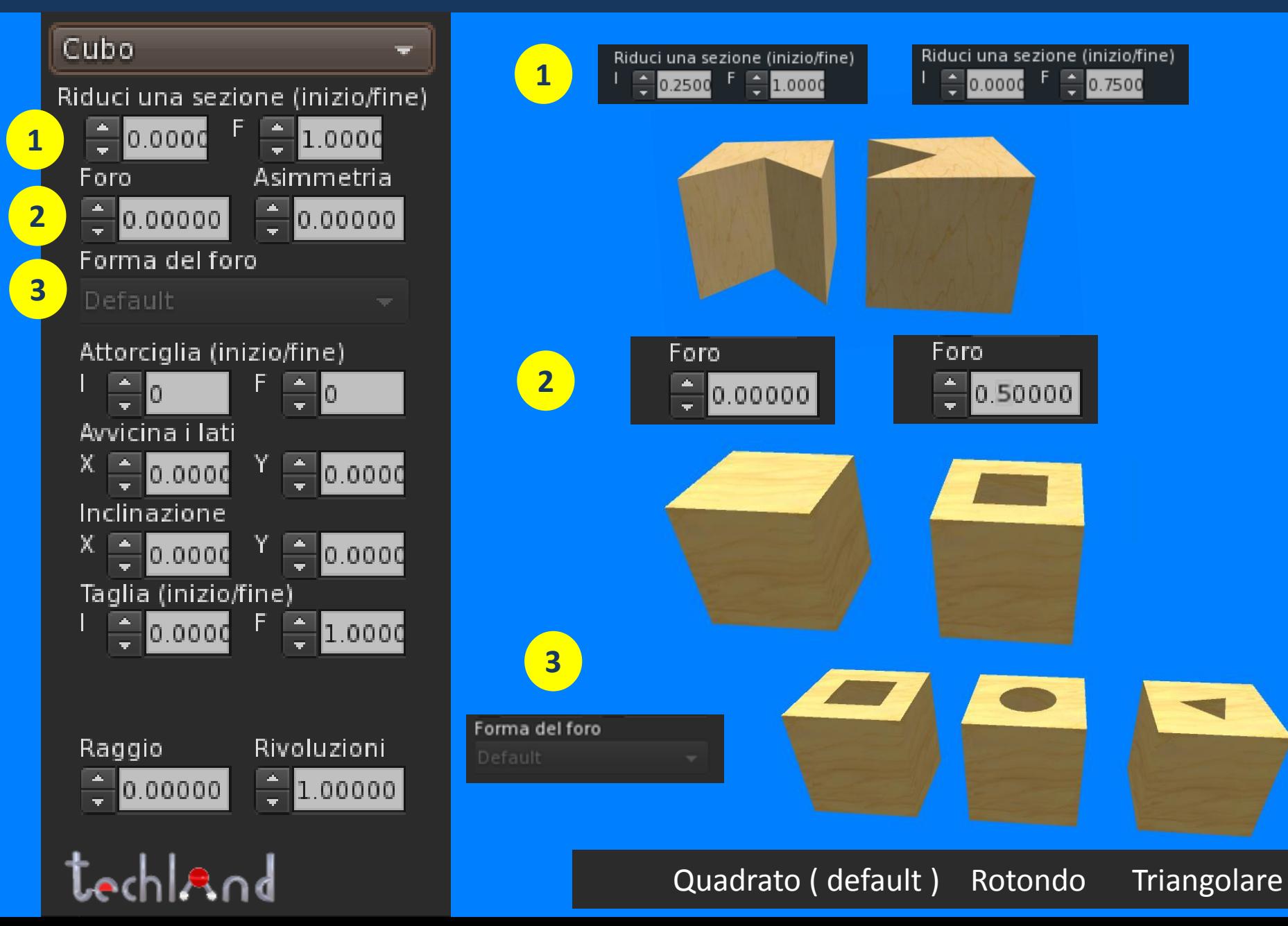

## **PARAMETRI DEL PRIM - CUBO / CILINDRO**

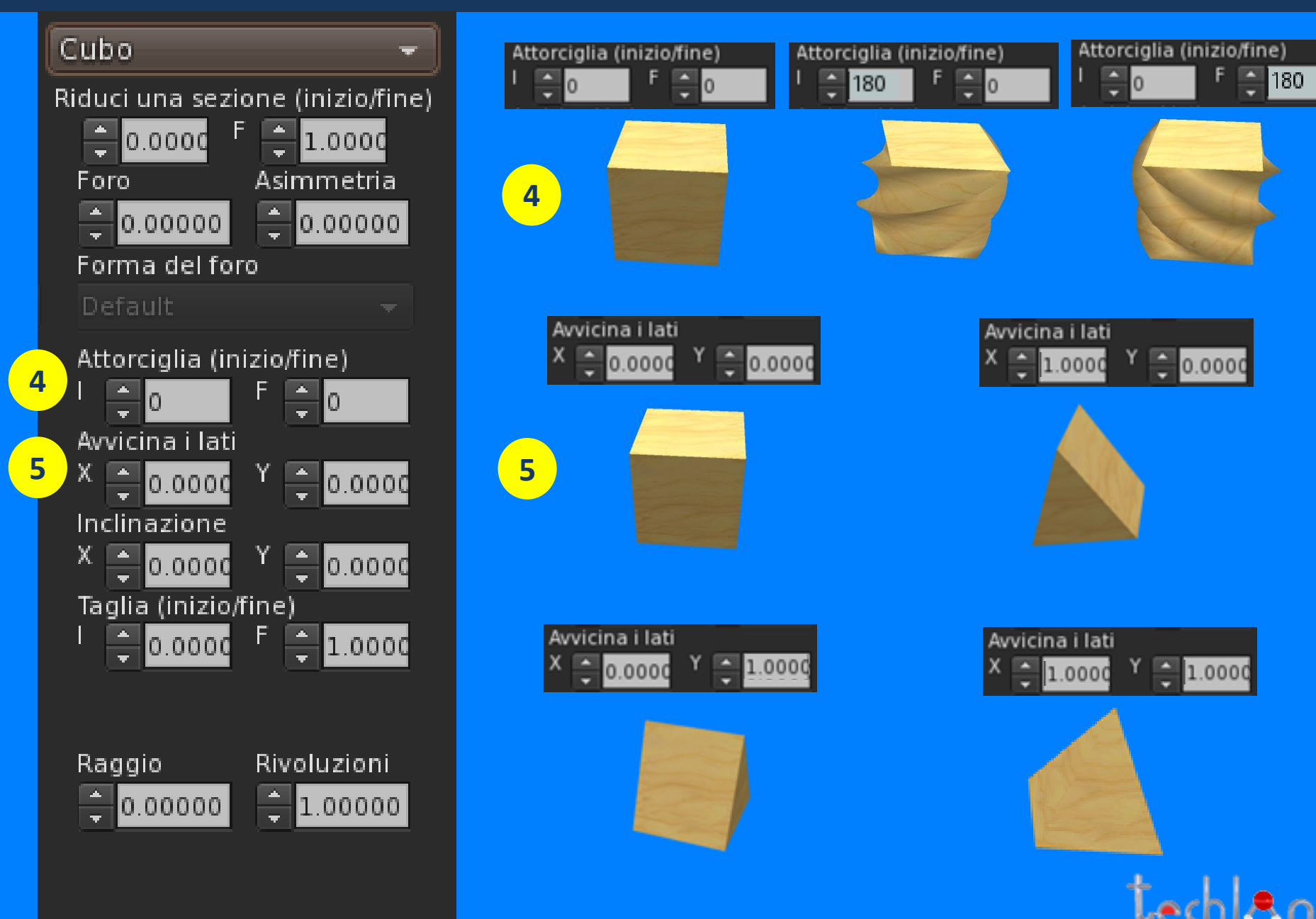

### **PARAMETRI DEL PRIM - CUBO / CILINDRO**

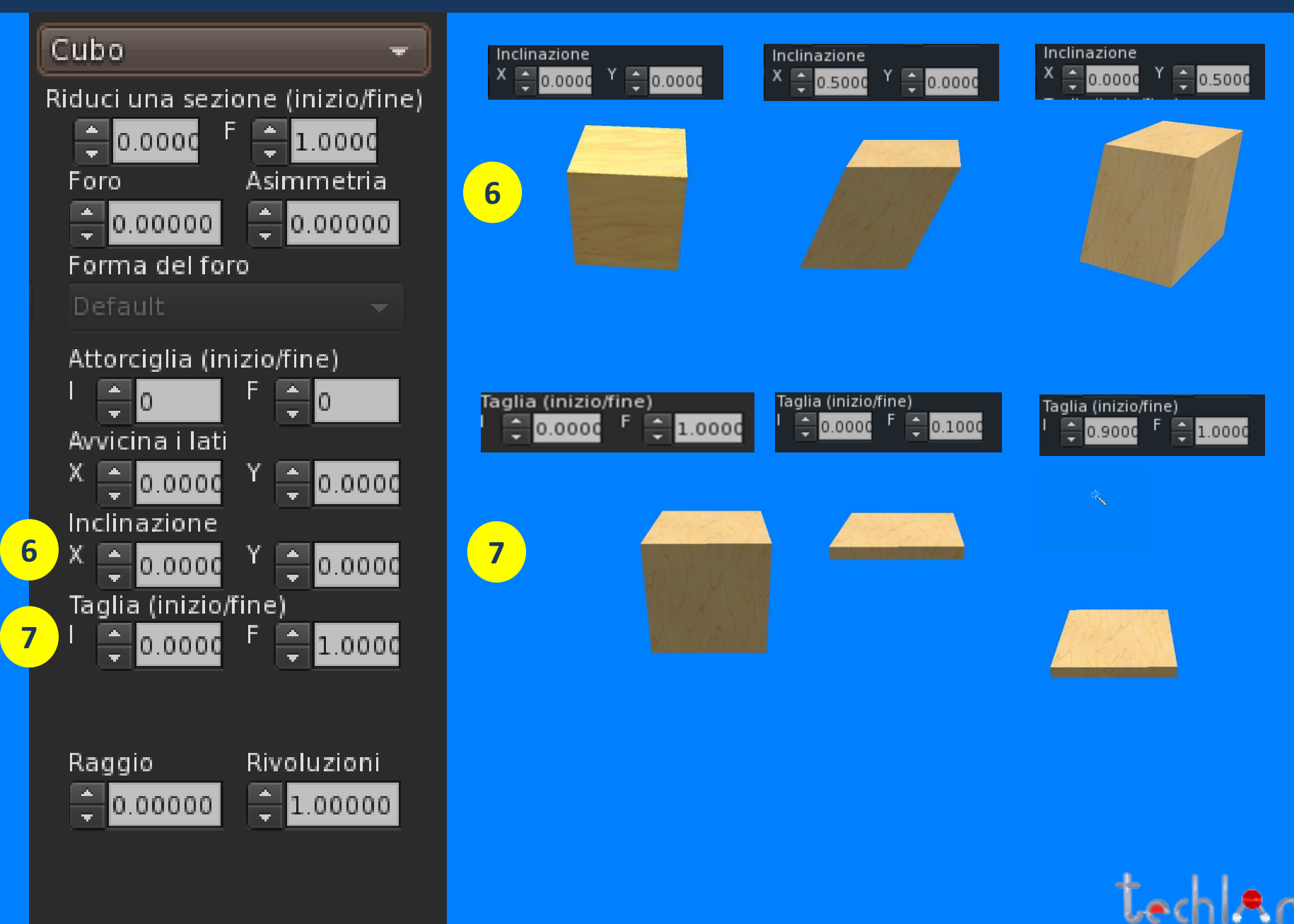

### **PARAMETRI DEL PRIM - SFERA**

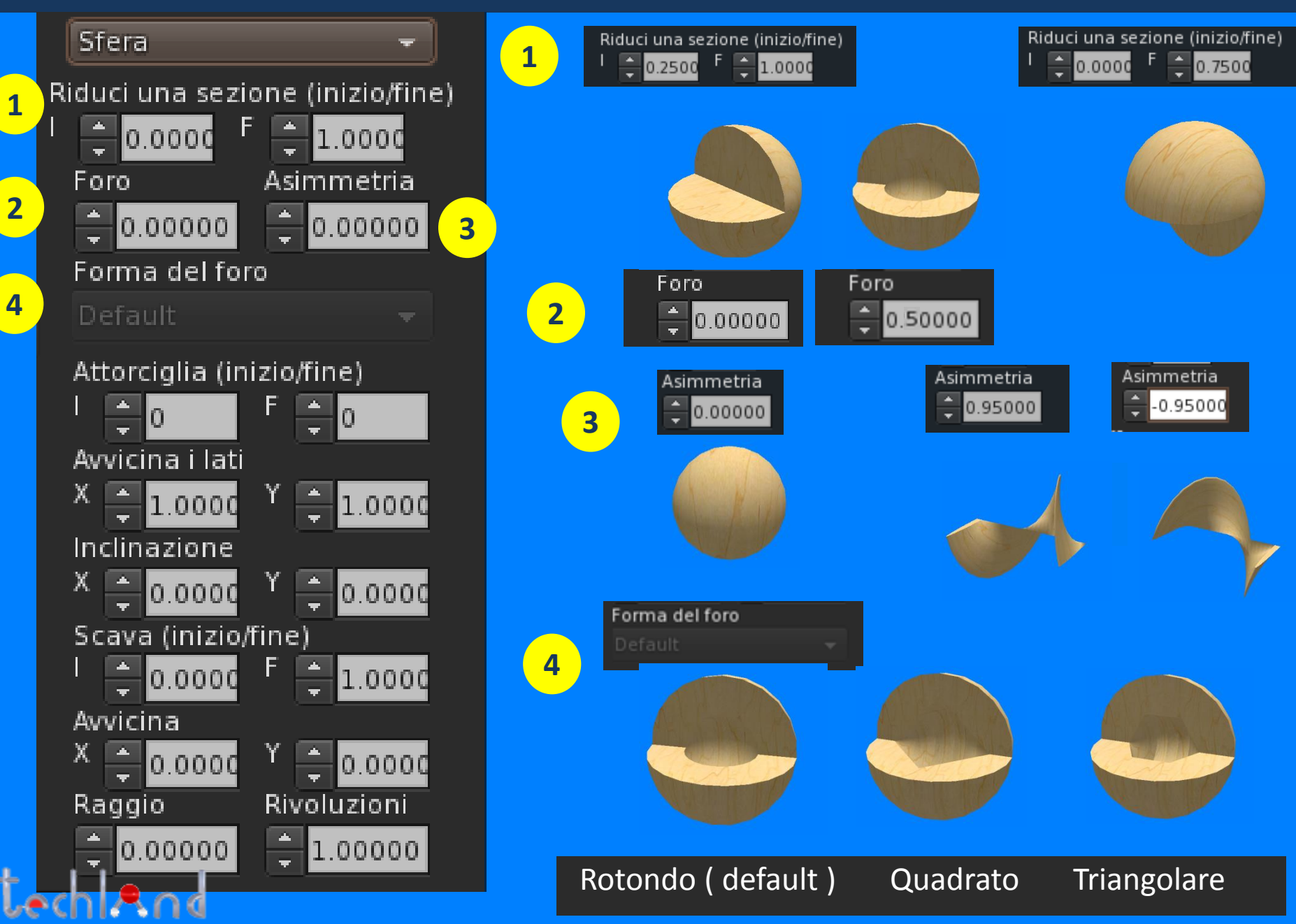

### **PARAMETRI DEL PRIM - SFERA**

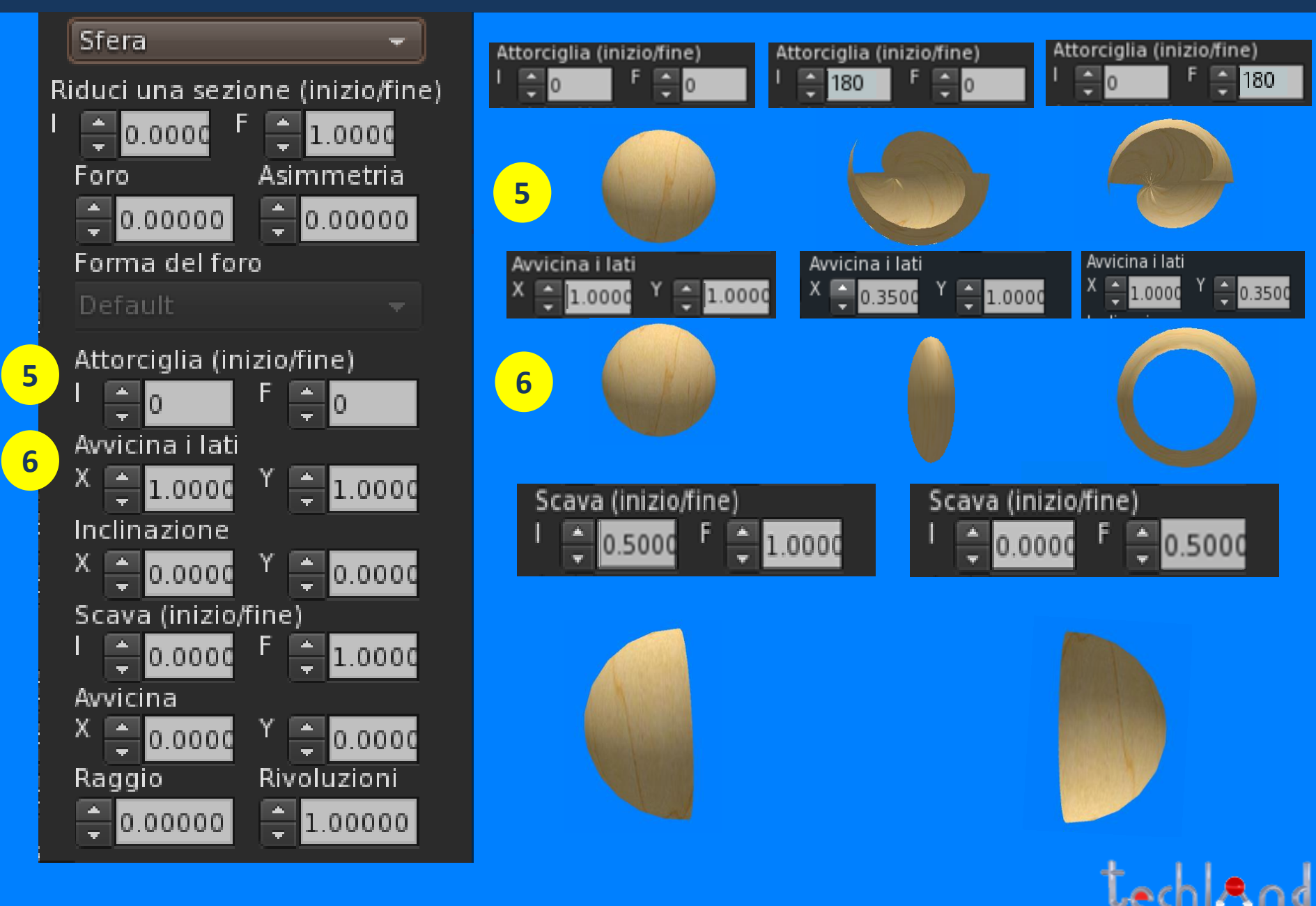

### **PARAMETRI DEL PRIM - SFERA**

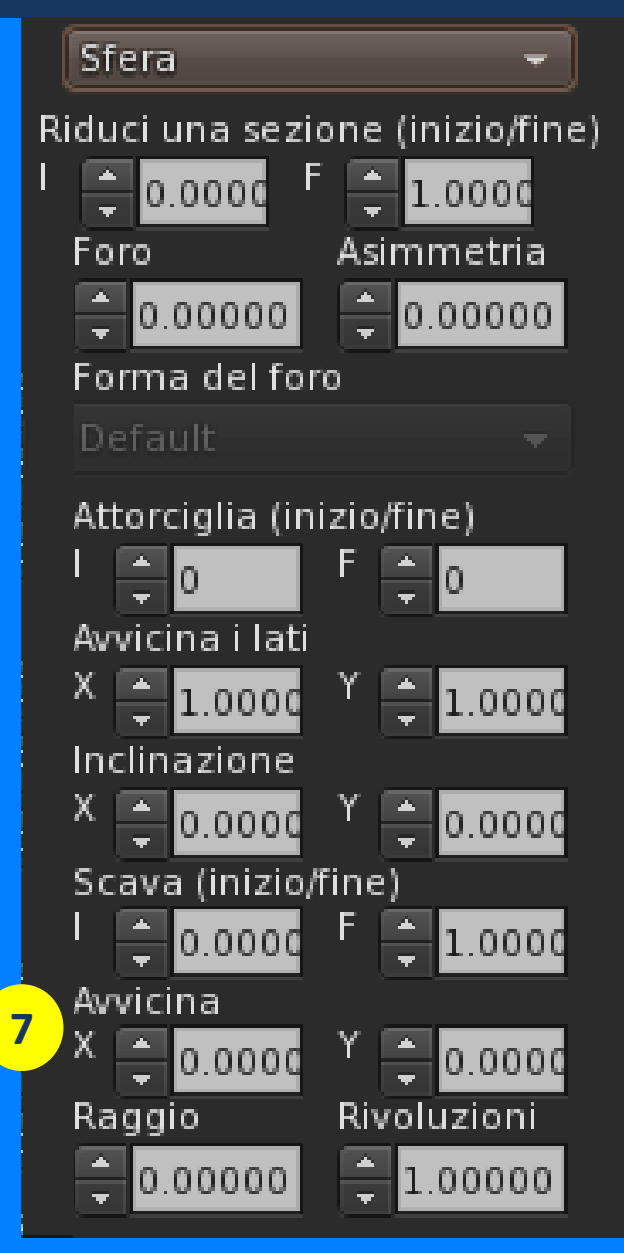

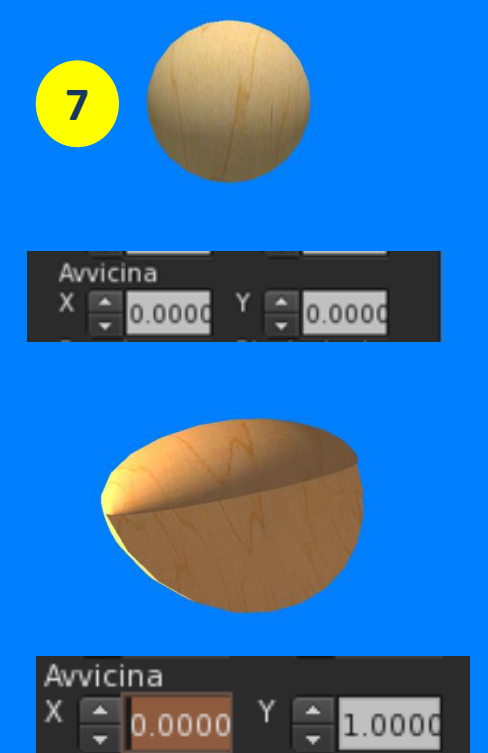

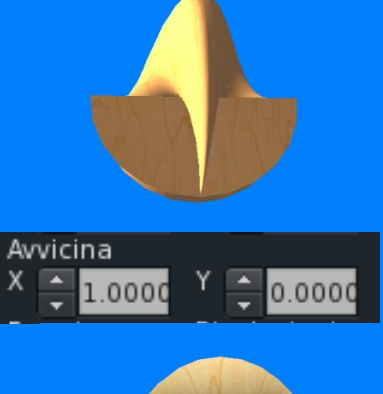

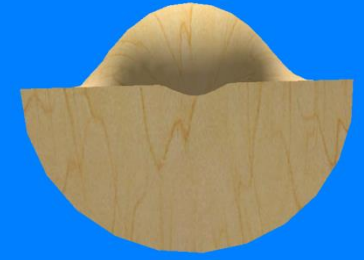

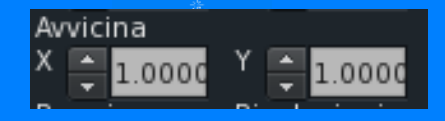

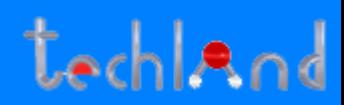

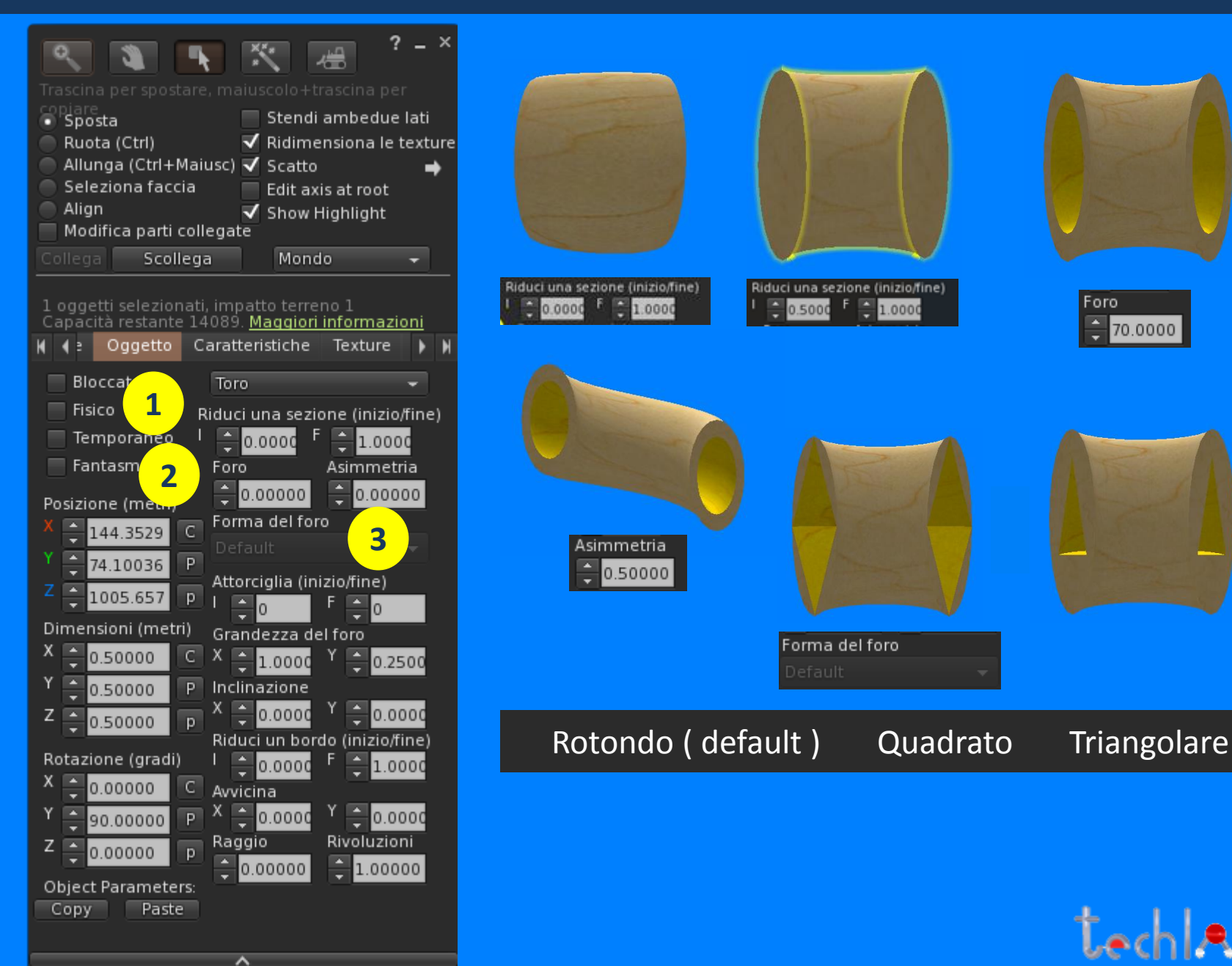

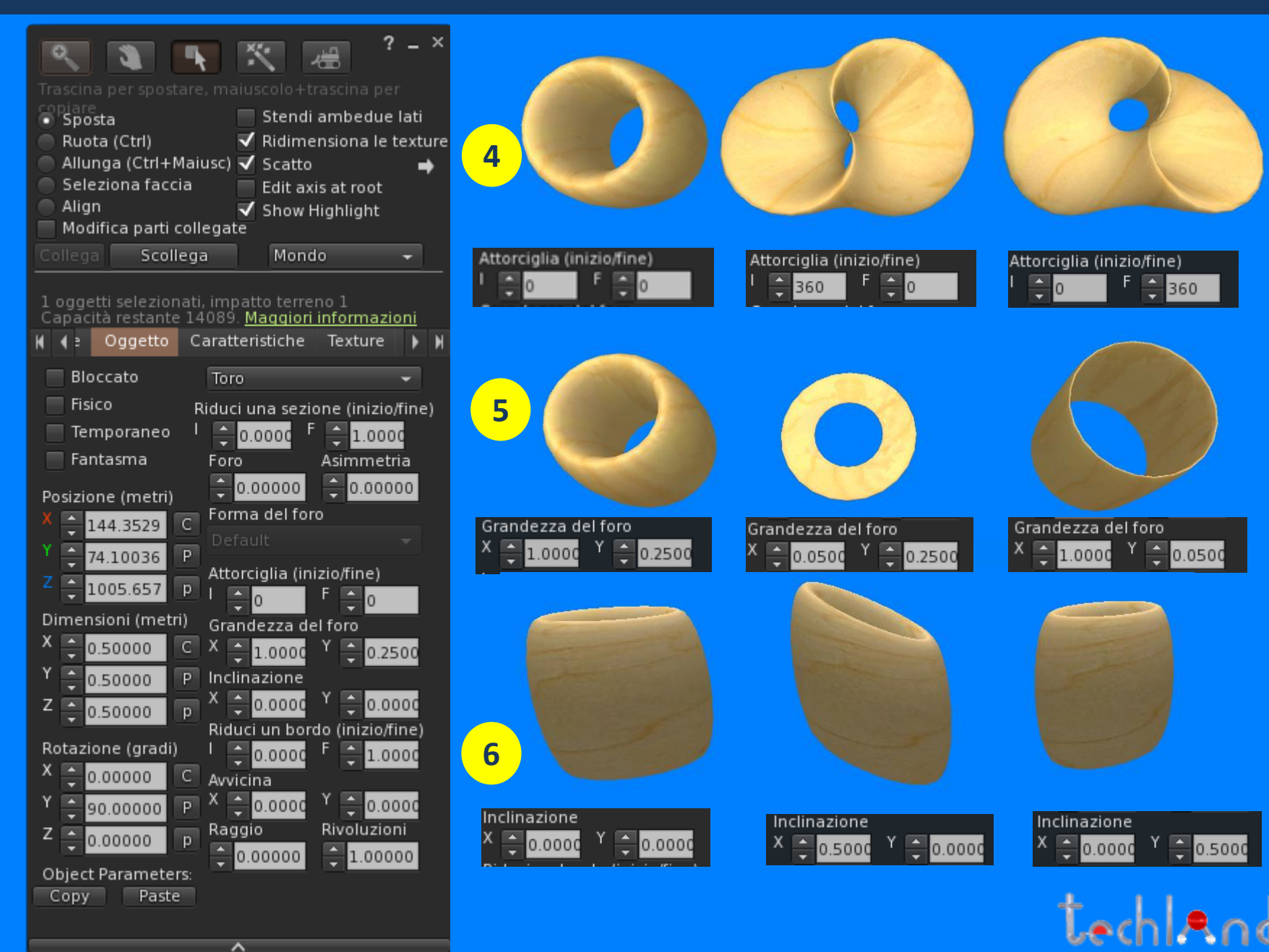

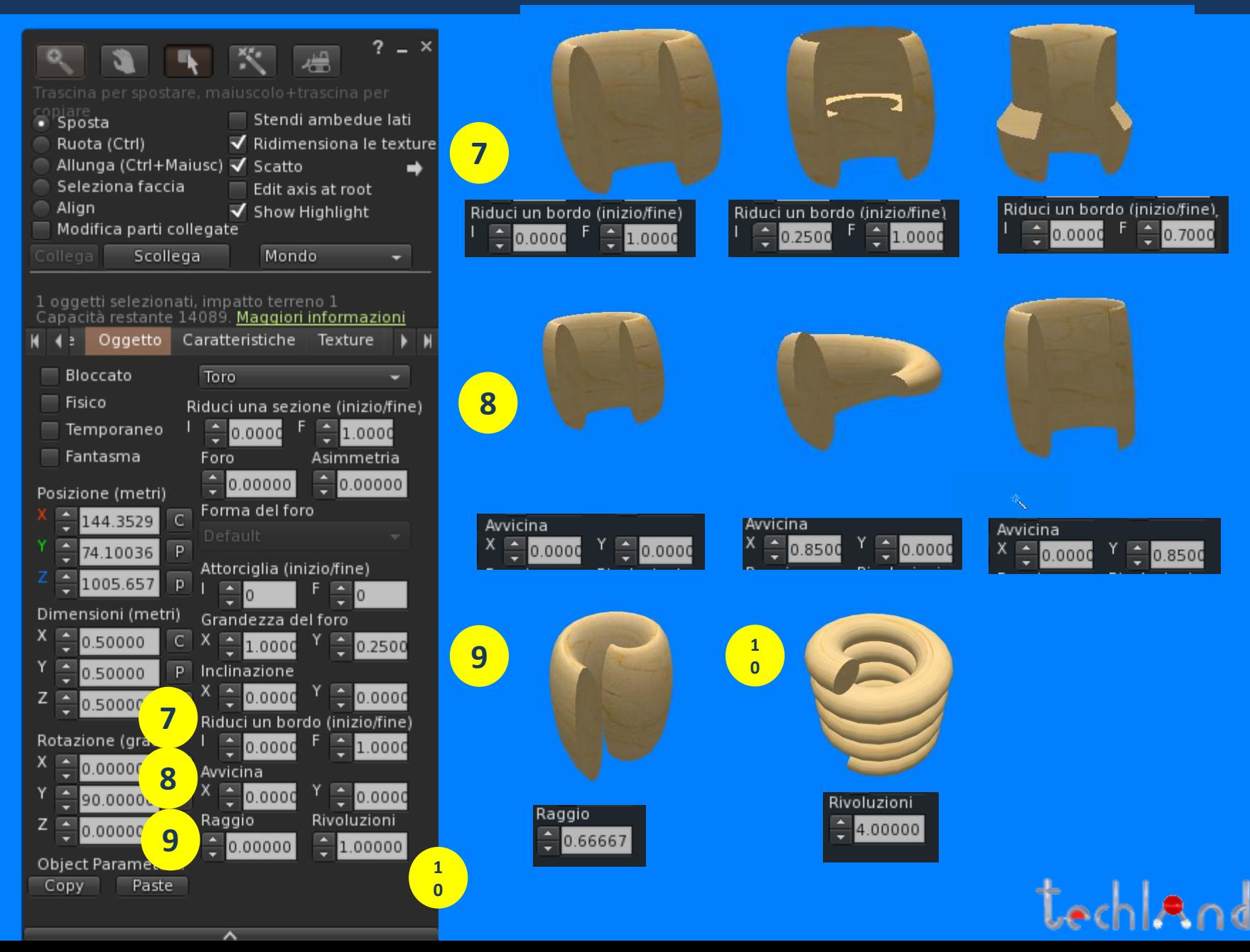

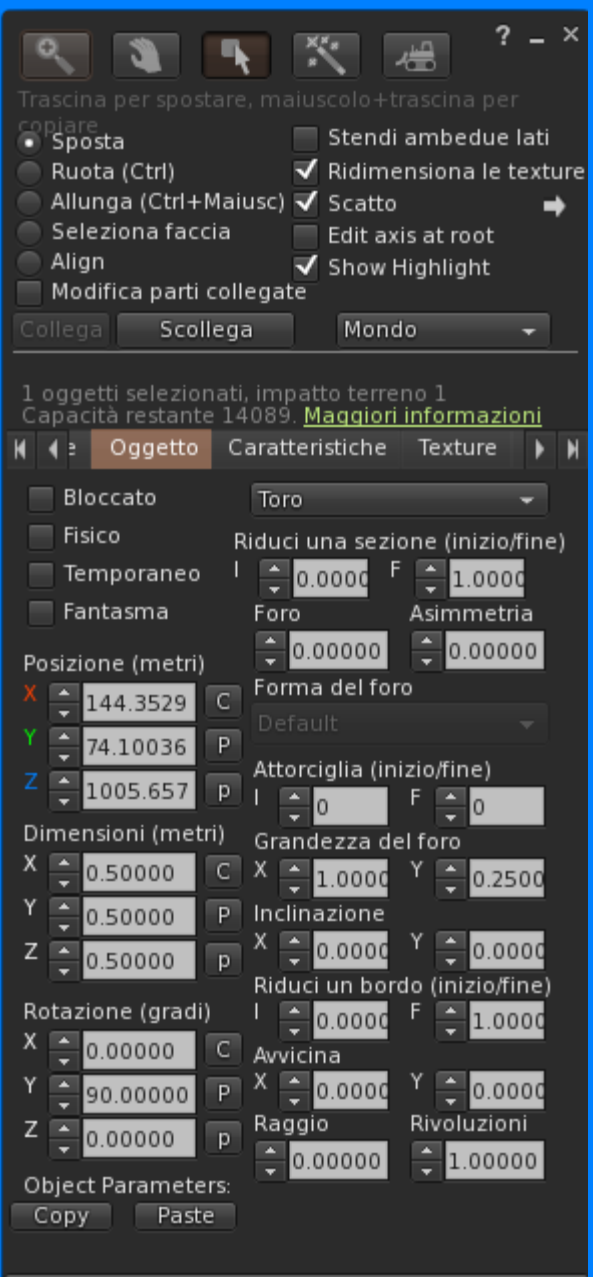

ㅅ

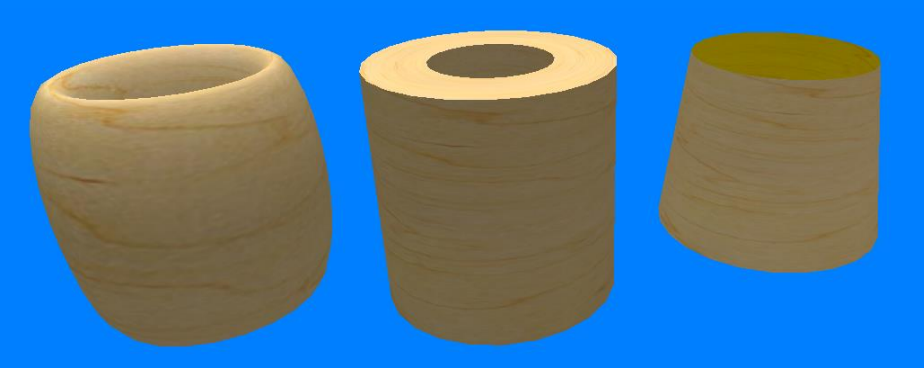

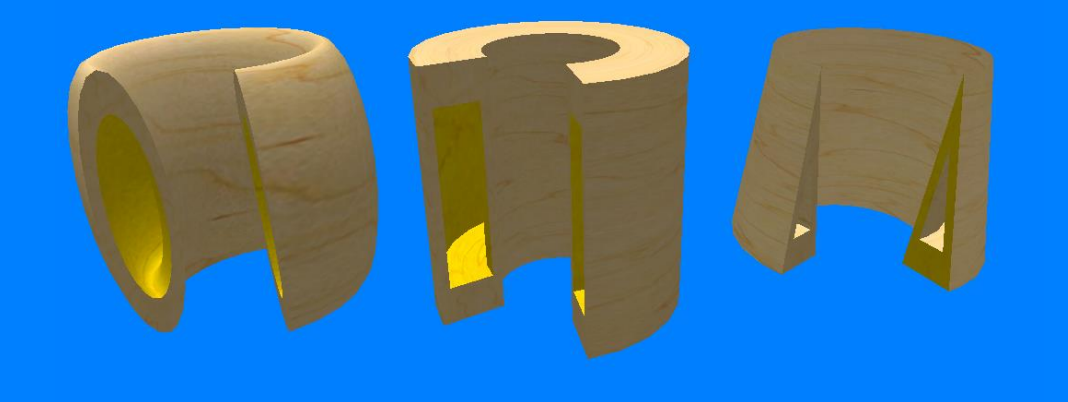

Toro Tube Ring

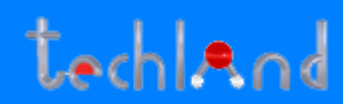

## **SEZIONE CARATTERISTICHE**

Forza Z

 $\blacksquare$  Luce

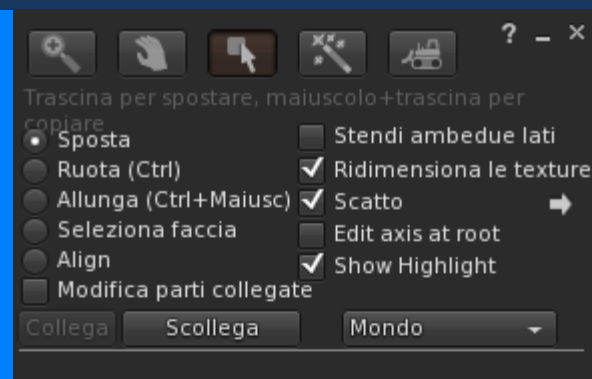

1 oggetti selezionati, impatto terreno 1 Capacità restante 14087. Maggiori informazioni

Caratteristiche Texture Contenuto I II

Modifica le caratteristiche dell'oggetto:

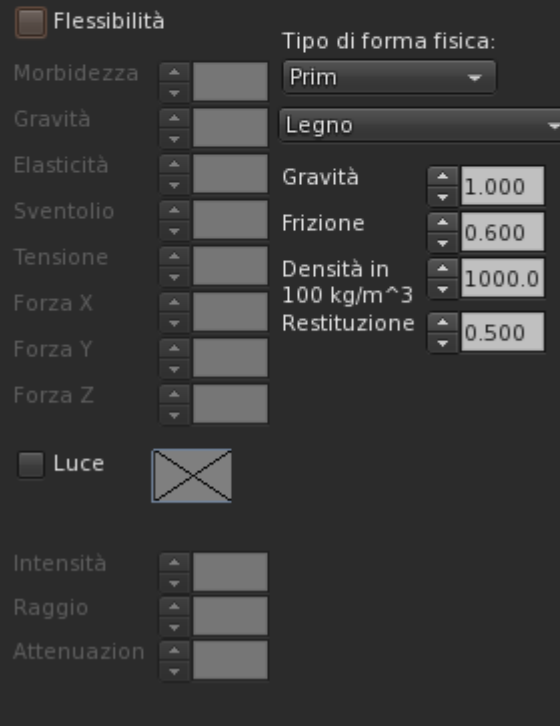

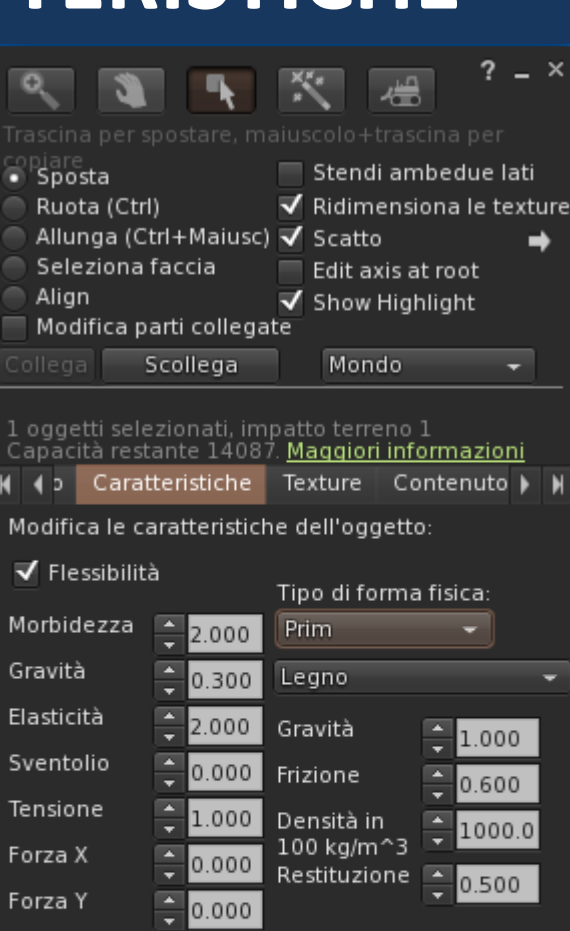

0.000

**-rendere un prim flessibile -definire il tipo di forma fisica -definire il tipo di materiale -definire la luce**

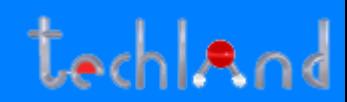

### **SEZIONE TEXTURE – Colore e texture**

#### **Modifica**

- **Sezione Texture**
- **Selezione Texture**
- **Selezione Colore**

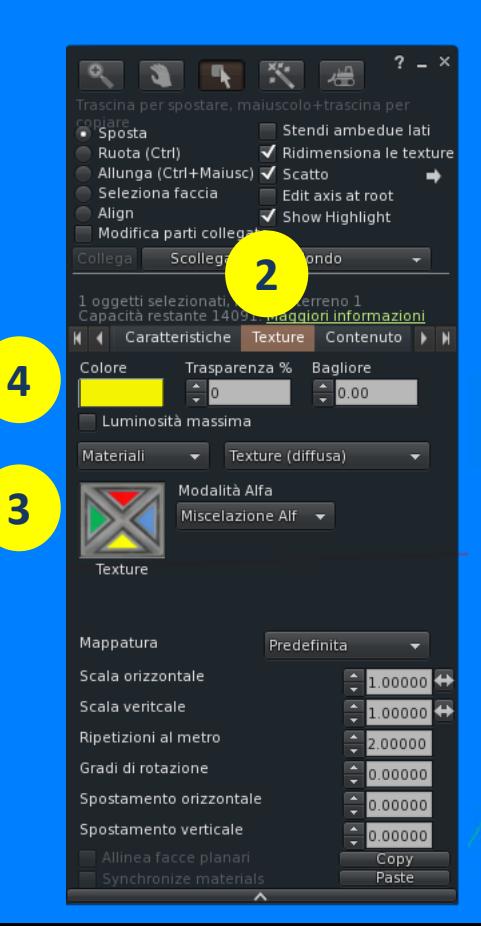

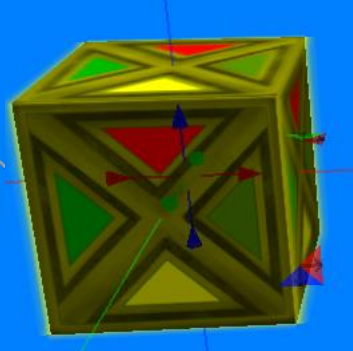

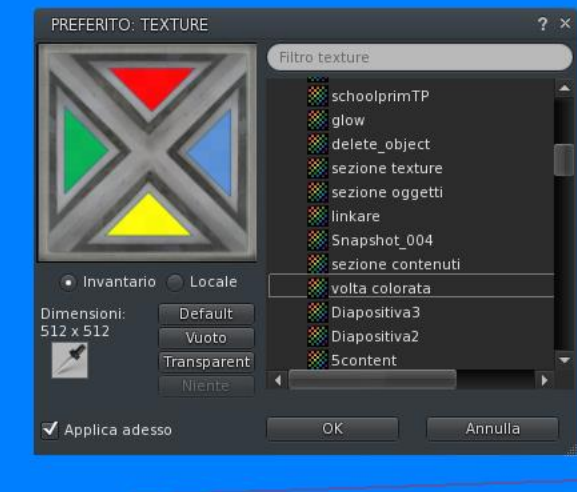

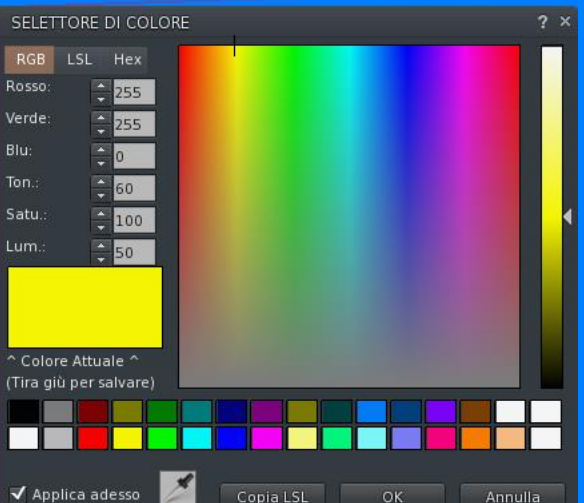

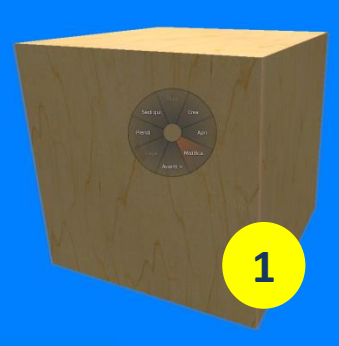

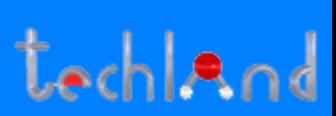

## **SEZIONE TEXTURE – Selezione faccia prim**

#### **Seleziona faccia**

#### **Applicare colore e textures alla singola faccia**

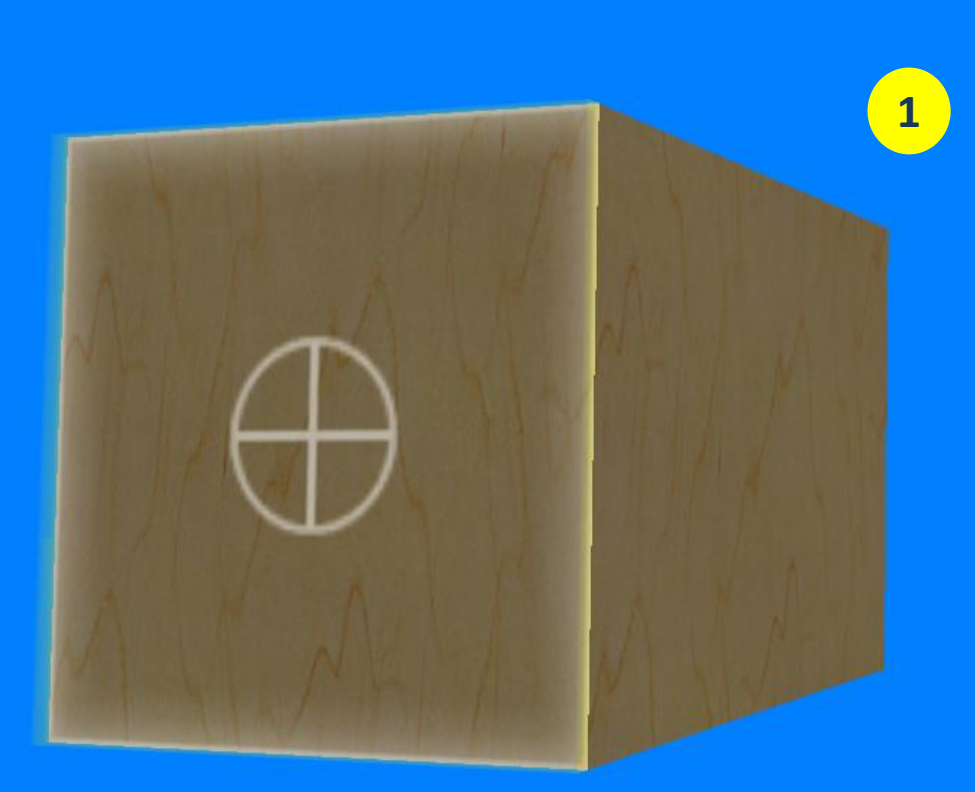

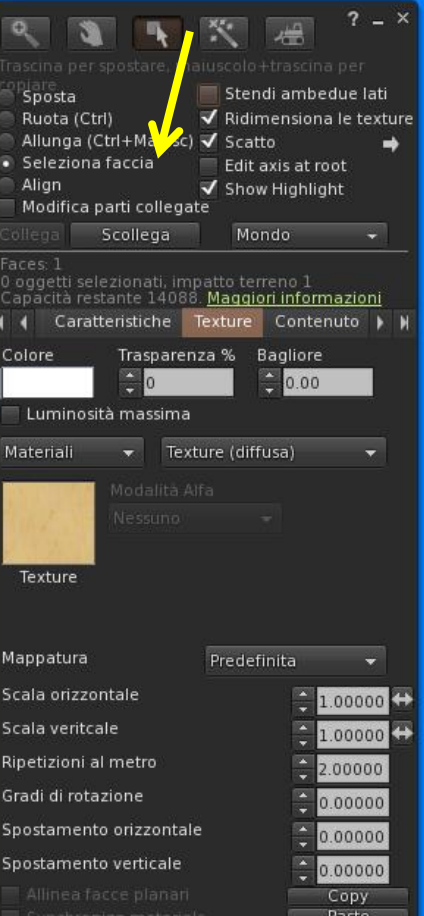

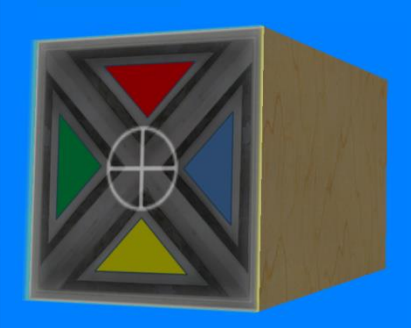

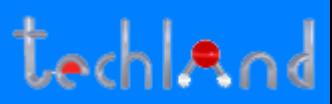

### **SEZIONE TEXTURE – Trasparenza bagliore**

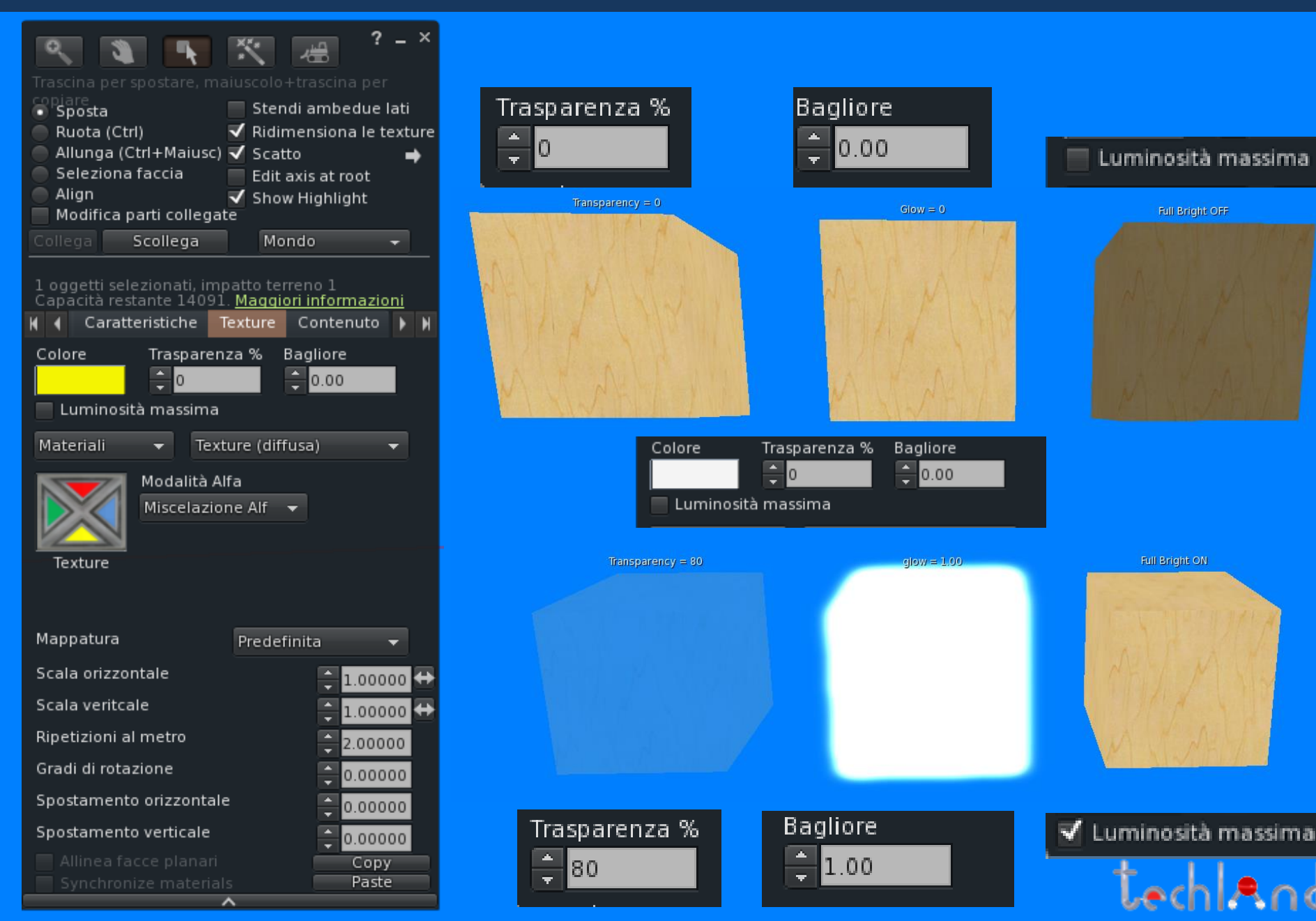

#### **SEZIONE TEXTURE – lucentezza**

Materiali

Texture

Materiali

Texture

٠

Lucentezza

÷

Lucentezza

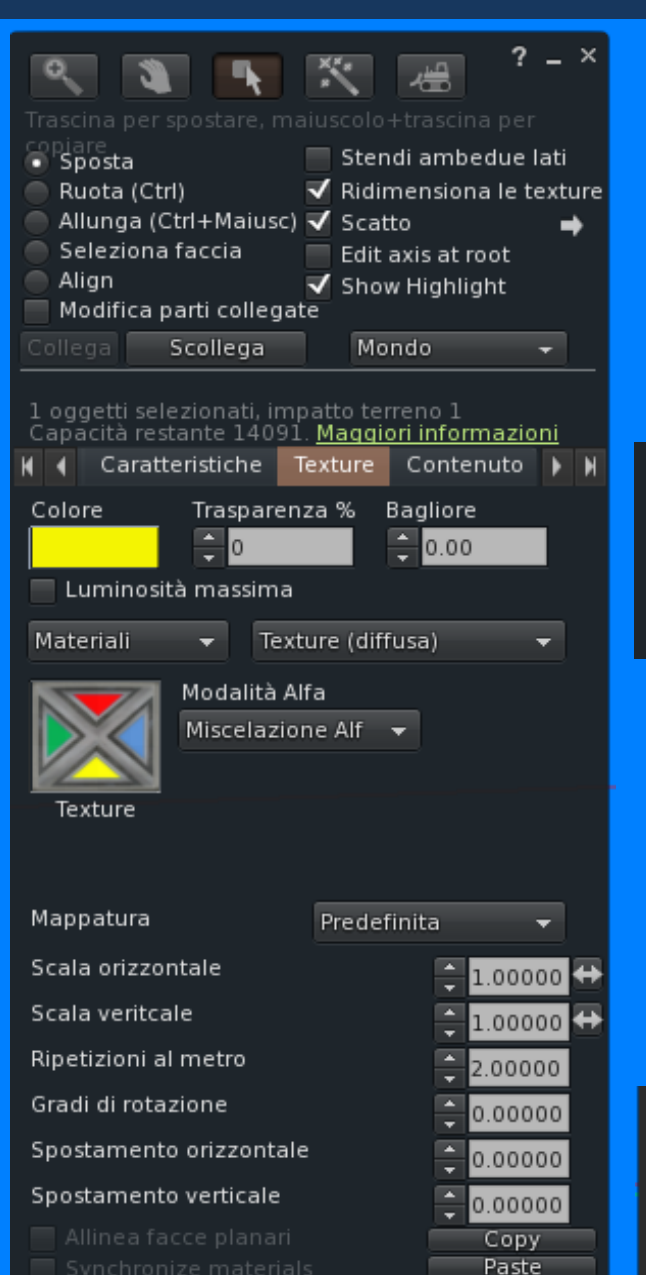

ㅅ

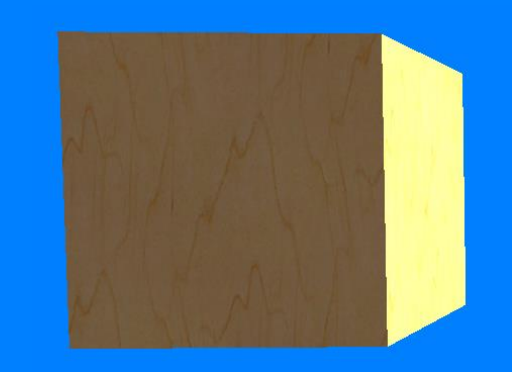

Lucentezza (speculare) +

Lucentezza (speculare) >

Media

<del>.</del>

Nessuna

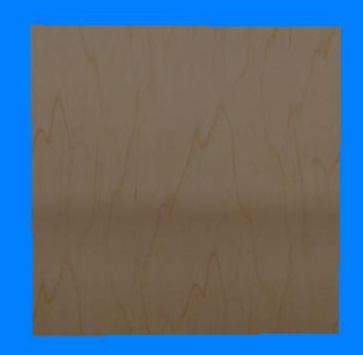

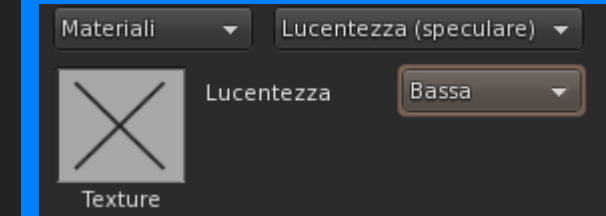

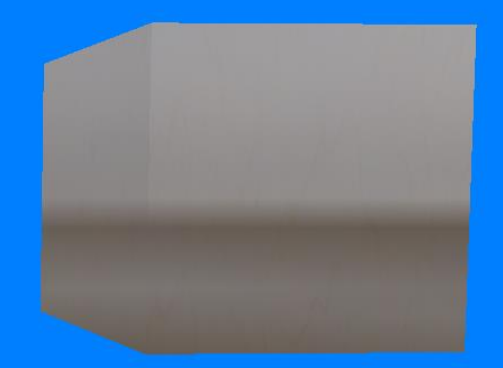

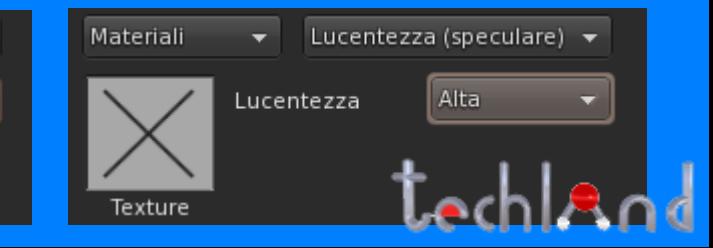

#### **SEZIONE TEXTURE – scala spostamento**

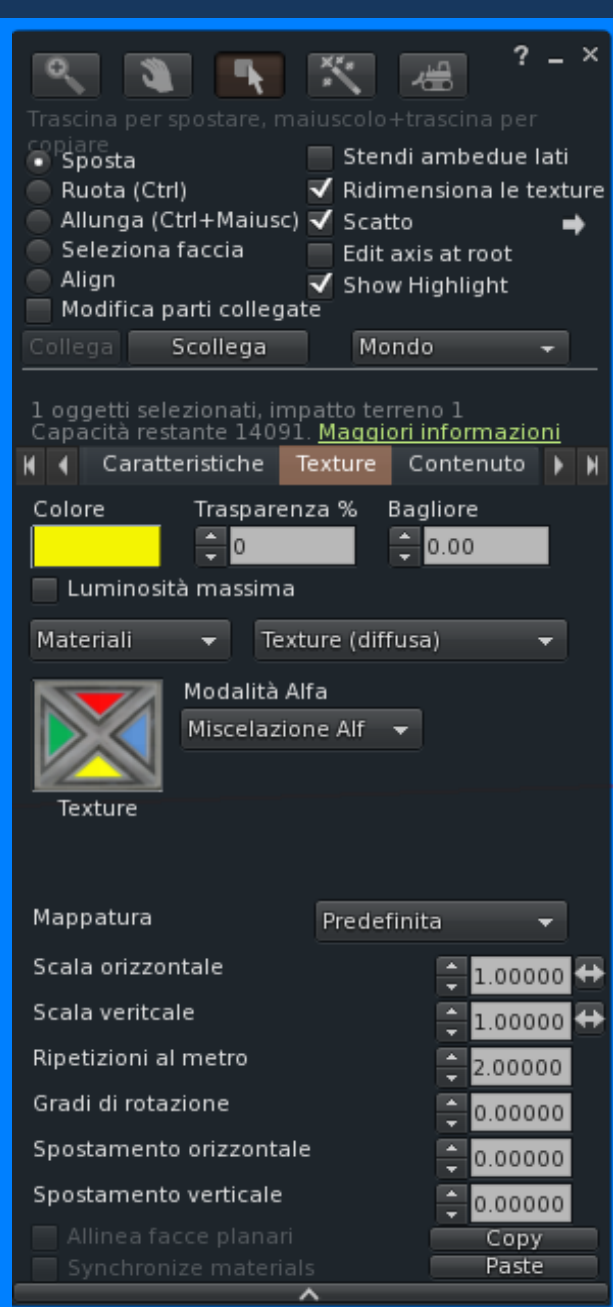

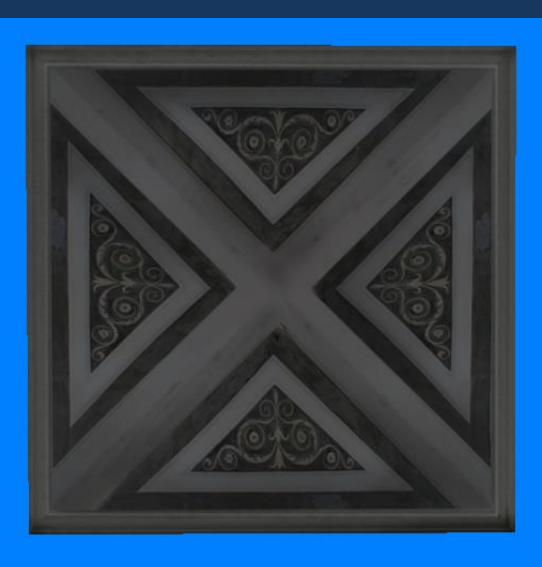

Scala orizzontale Scala veritcale

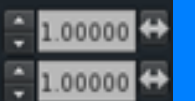

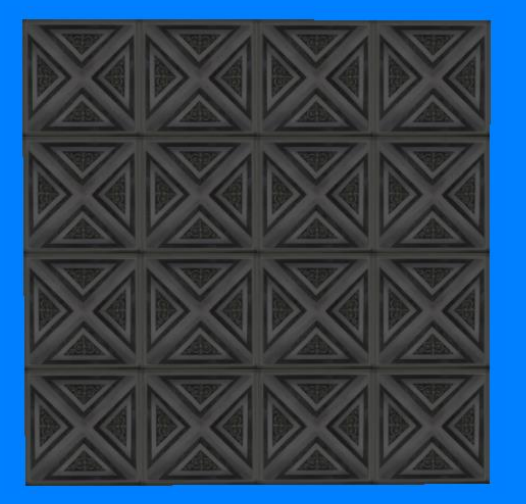

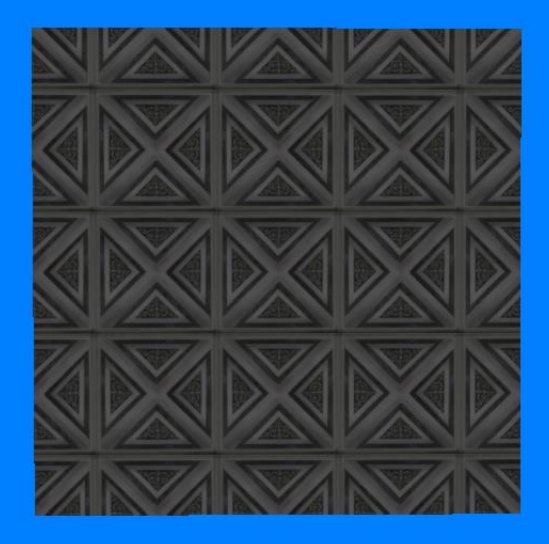

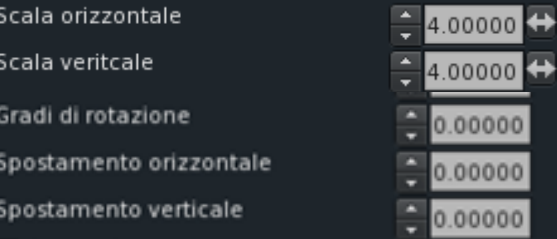

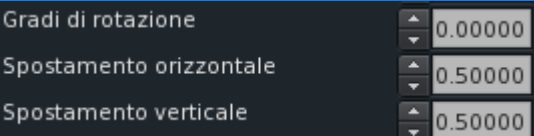

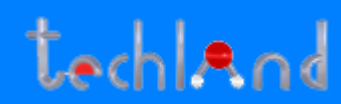

### **SEZIONE TEXTURE – rotazione ribaltamento**

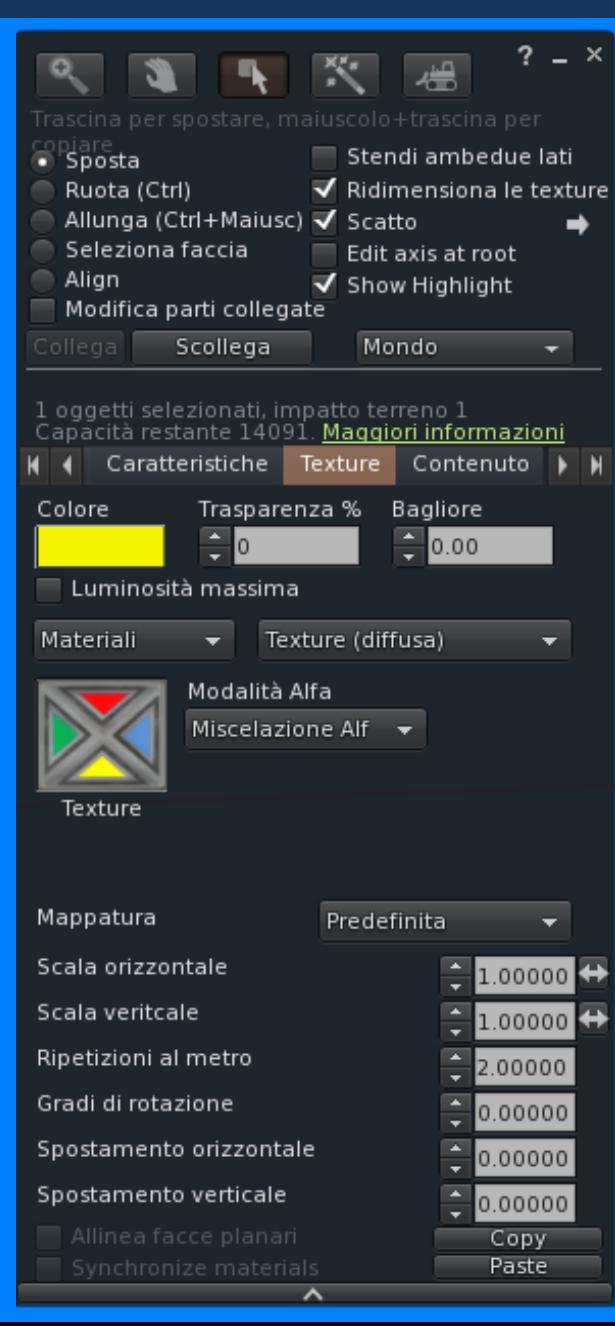

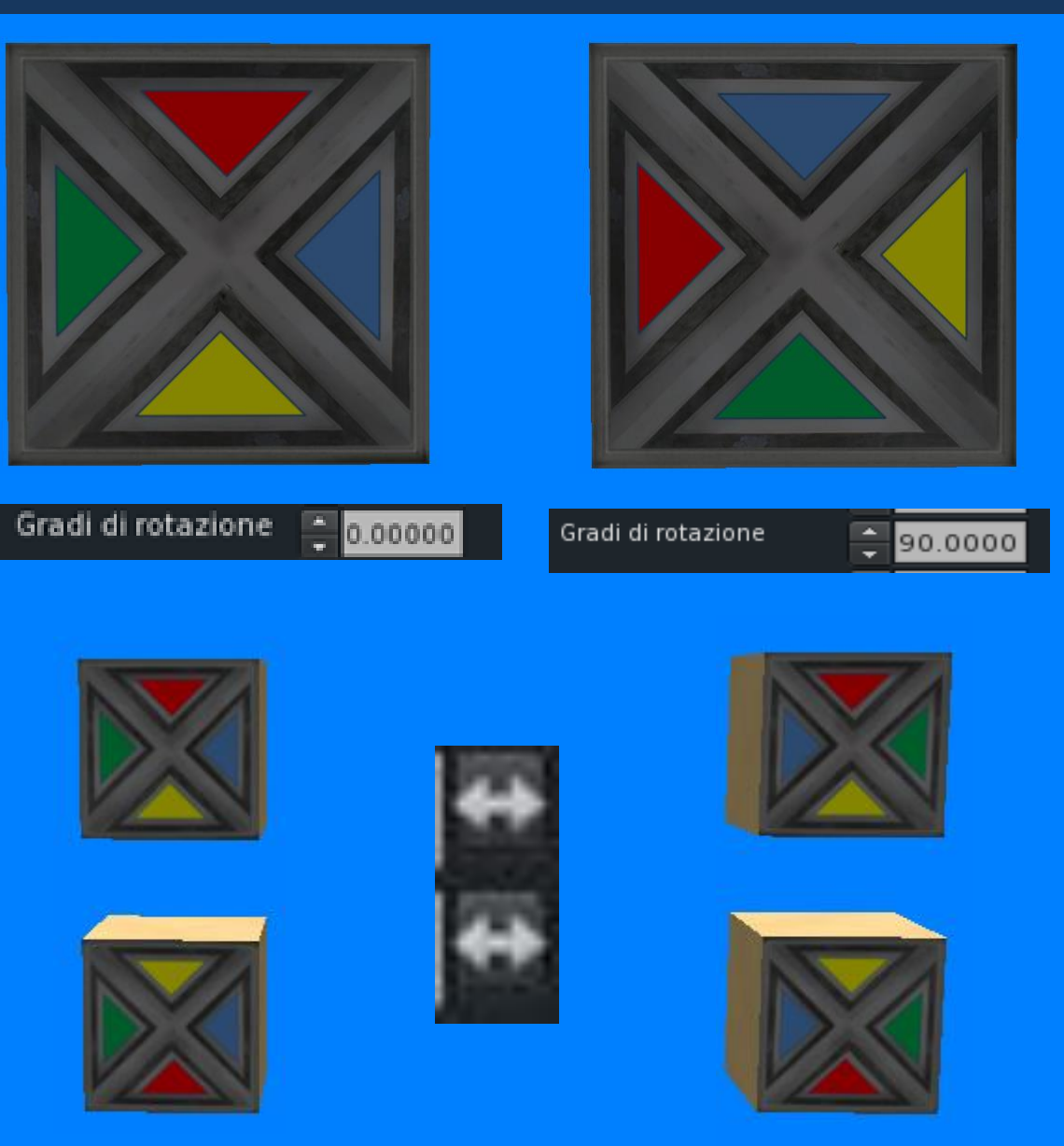

tochland

## **SEZIONE CONTENUTI**

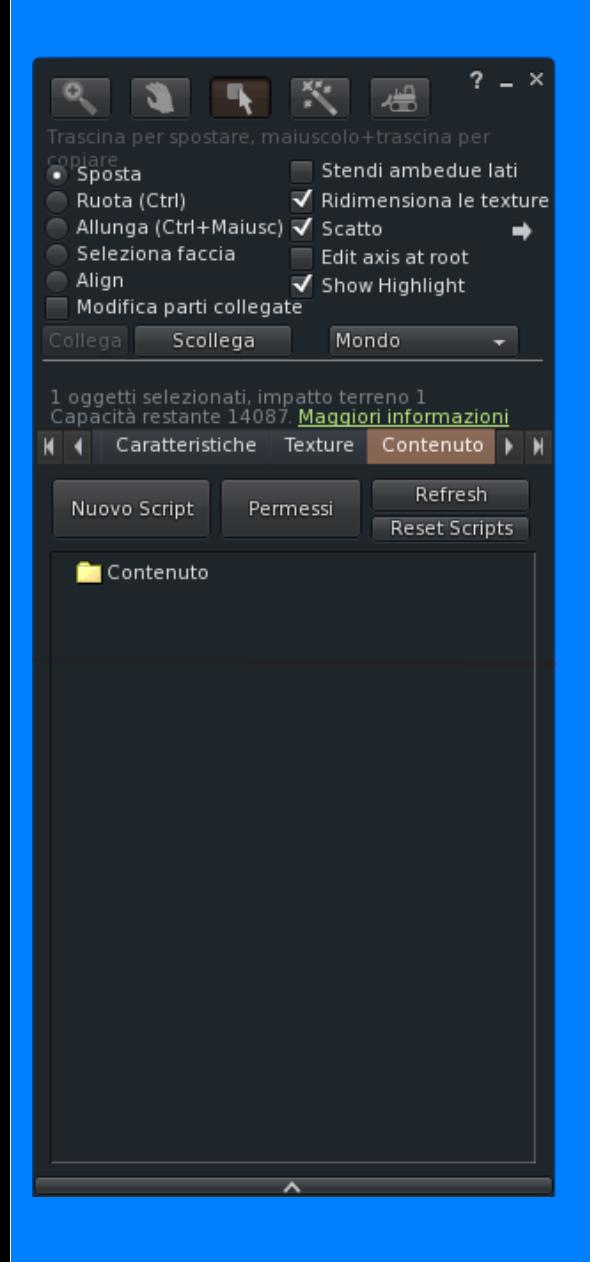

**In un prim si possono aggiungere contenuti: -Scripts (sia dall'inventario che creati direttamente nell'oggetto -textures -altri oggetti -notecard -landmark -parti del corpo**

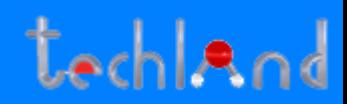

## **SEZIONE CONTENUTI**

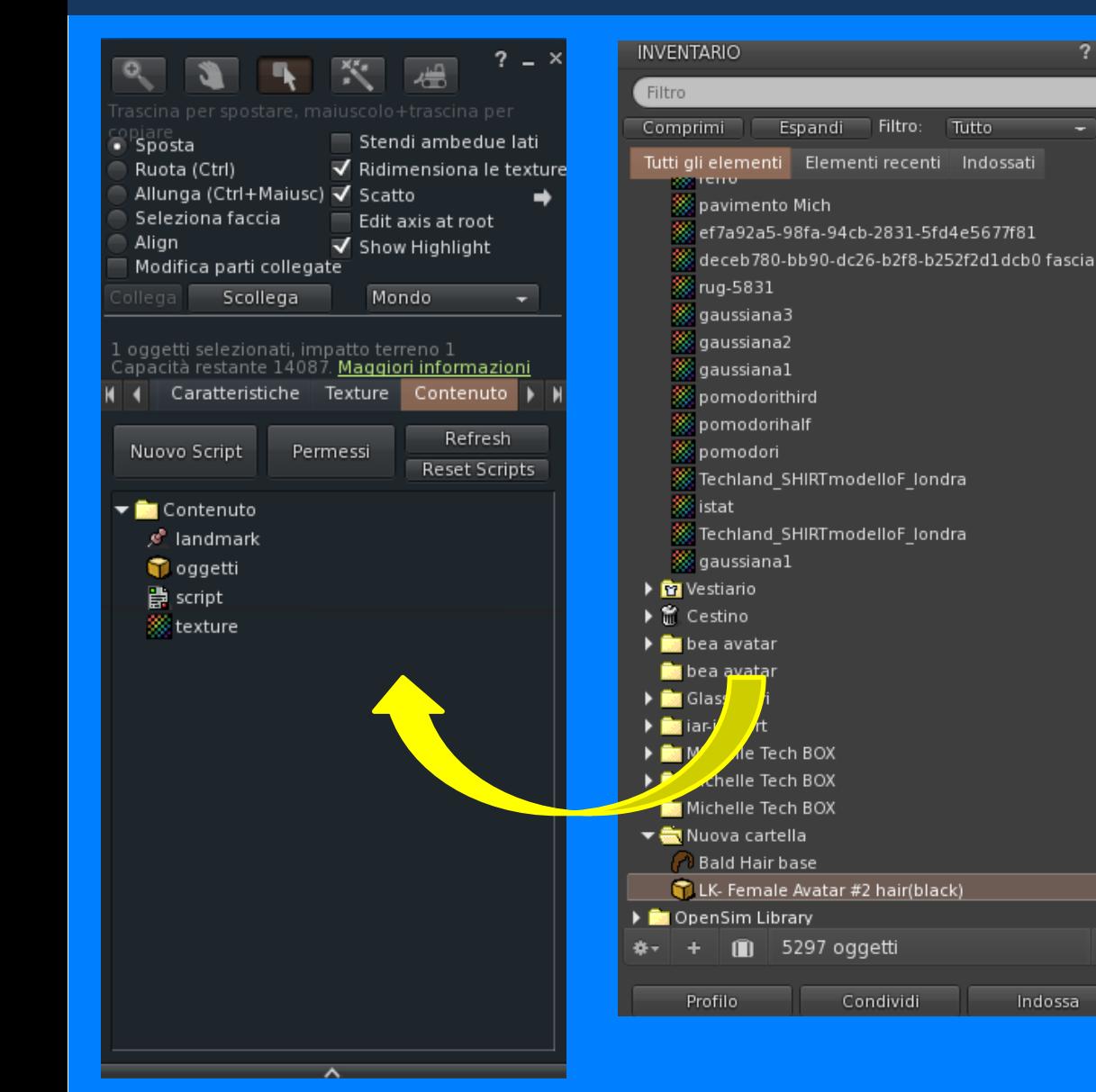

**Basta trascinare il contenuto desiderato dall'inventory all'oggetto e definire i permessi**

 $? - x$ 

而

≂

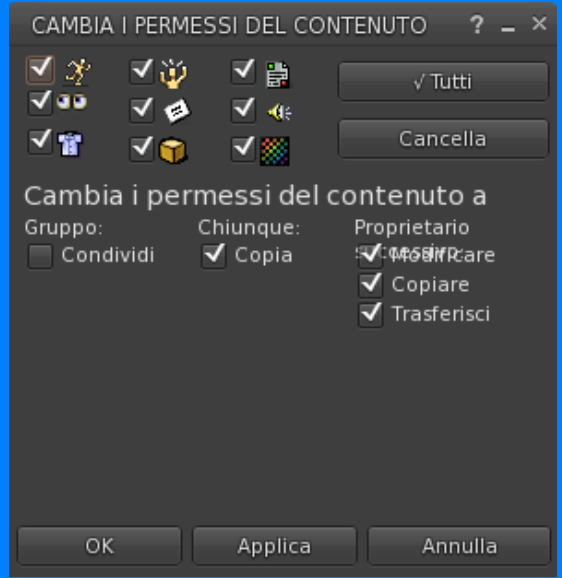

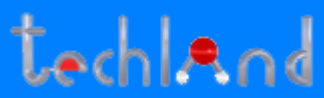

### **LINKARE – DELINKARE PIU' OGGETTI**

#### **1 – CTRL 3 - menu edit**

#### **2 - Riquadrare gli oggetti con il mouse**

**3 – CTRL - L per linkare CTRL – Shift - L per Delinkare**

**OPPURE Cliccare su collega / scollega**

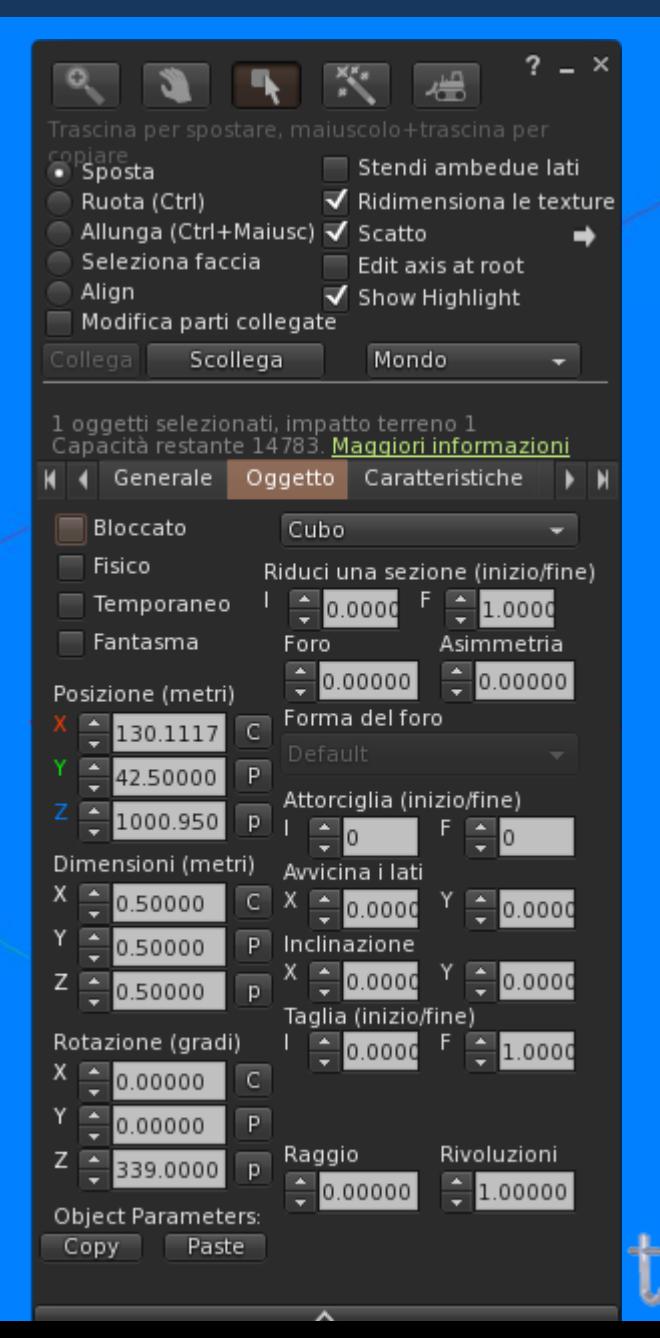

## **MODIFICARE UN LINKSET**

**Tasto destro mouse Modifica**

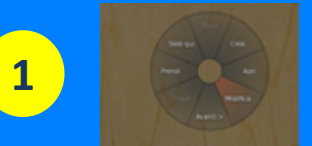

- **Selezionare Modifica parti collegate**
- **Selezionare il singolo oggetto**
- **Selezionare la caratteristica da modificare ( es. allunga)**

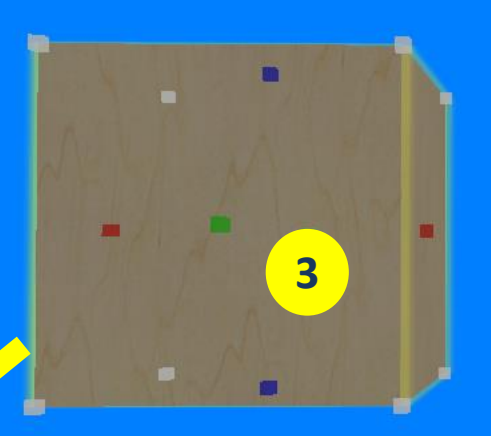

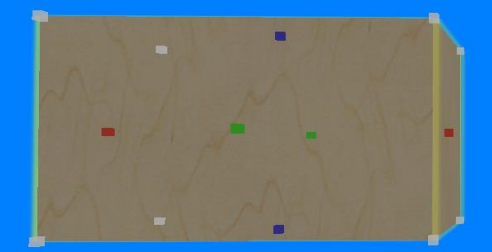

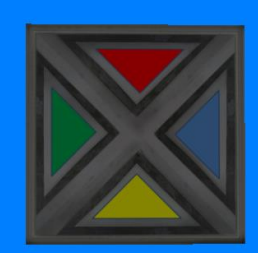

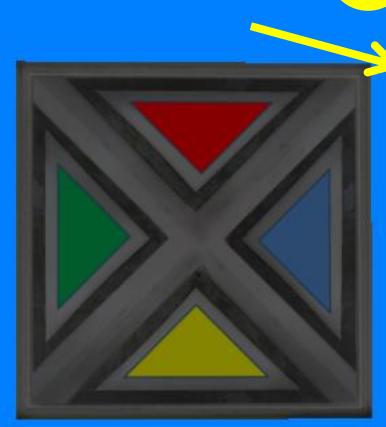

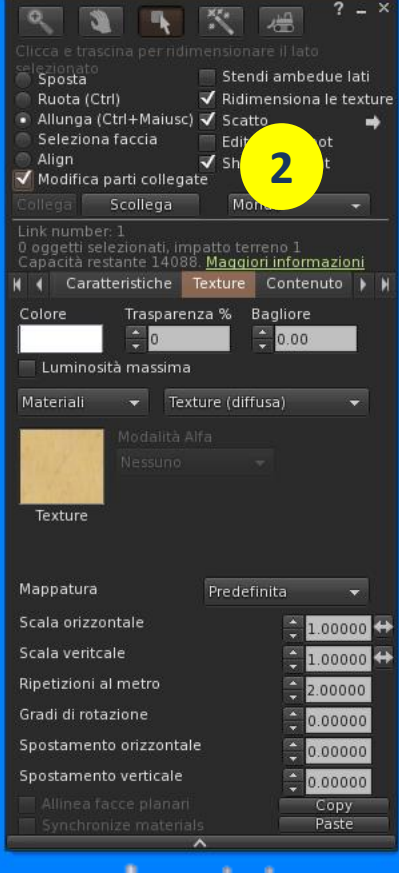

## **CANCELLARE UN OGGETTO**

#### **1 Tasto destro mouse Modifica**

**2 Dalla tastiera CANC o DELETE**

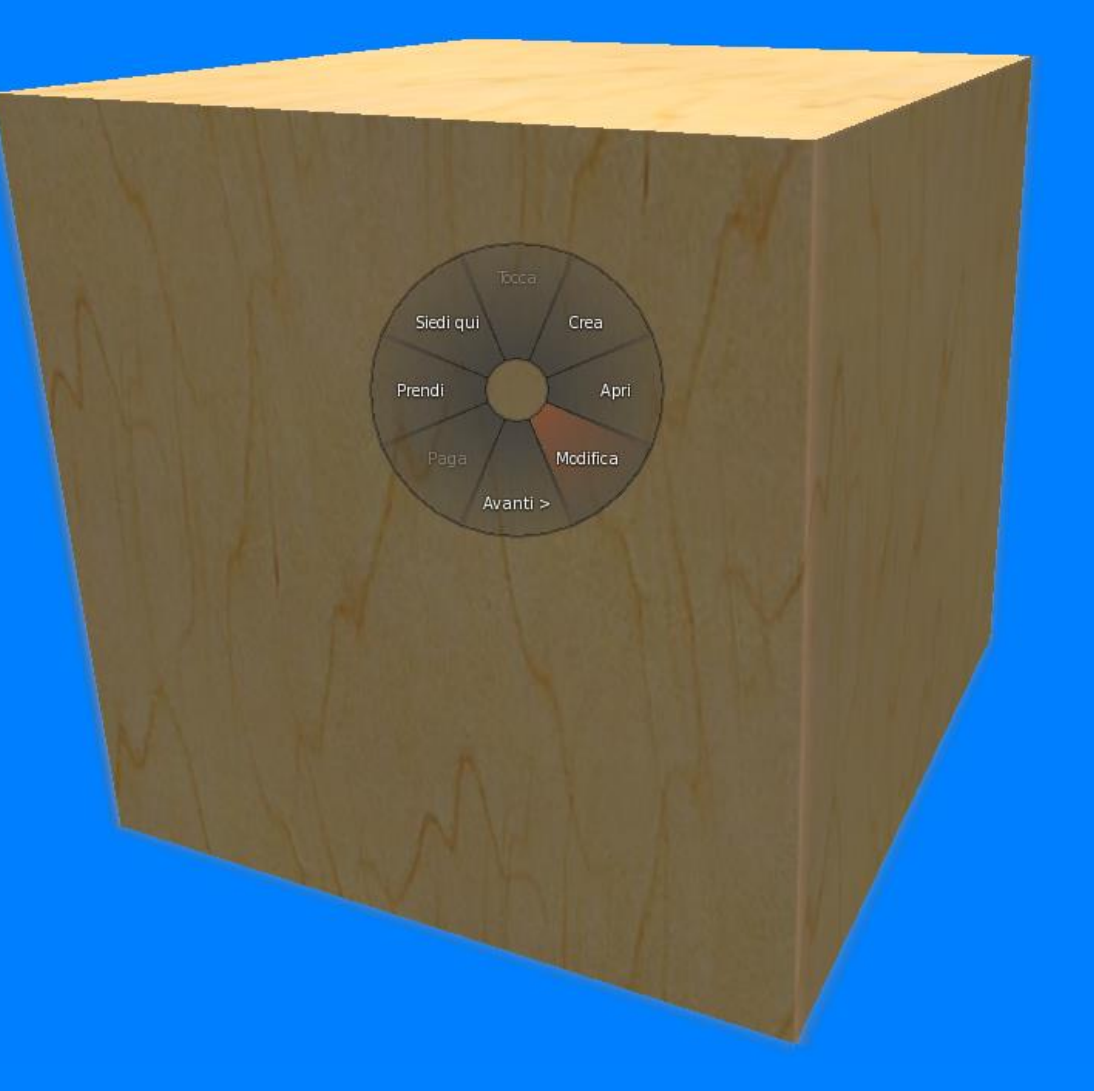

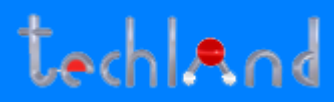